# **Monitor Dell S2716DG/S2716DGR Používateľská príručka**

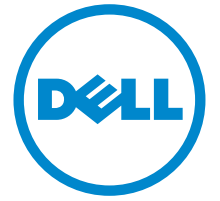

**Model: S2716DG/S2716DGR Smernicový model: S2716DGb**

## **Poznámky, upozornenia a výstrahy**

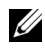

**ZZ POZNÁMKA:** POZNÁMKA označuje dôležitú informáciu, ktorá vám pomôže lepšie používat' váš počítač.

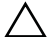

**UPOZORNENIE: UPOZORNENIE poukazuje na potenciálne poškodenie hardvéru alebo stratu údajov v prípade nedodržania pokynov.**

**UPOZORNENIE: VAROVANIE označuje potenciálne poškodenie majetku, zranenie osôb alebo smrt'.**

**Autorské práva © 2015-2016 Dell Inc. Všetky práva vyhradené.** 

**2016 - 07 Rev. A04**

tento výrobok je chránený zákonmi USA a medzinárodnými zákonmi týkajúcimi sa autorských práva duševného vlastníctva. Dell™ a logo Dell sú ochranné známky spoločnosti Dell Inc. v USA a/alebo v ďalších krajinách. Všetky ostatné značky a názvy spomínané v texte môžu byt' ochrannými známkami príslušných spoločností.

# **Obsah**

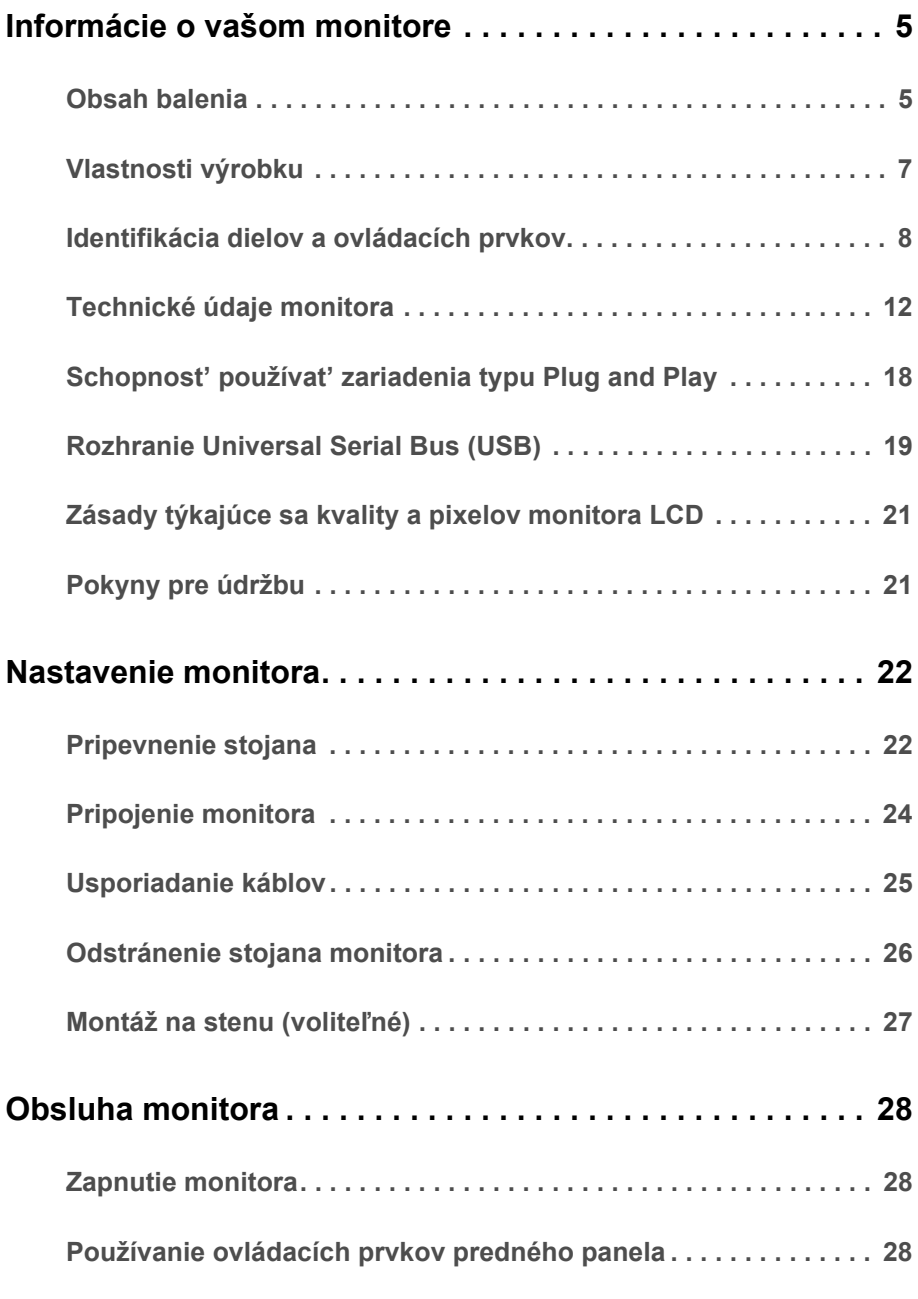

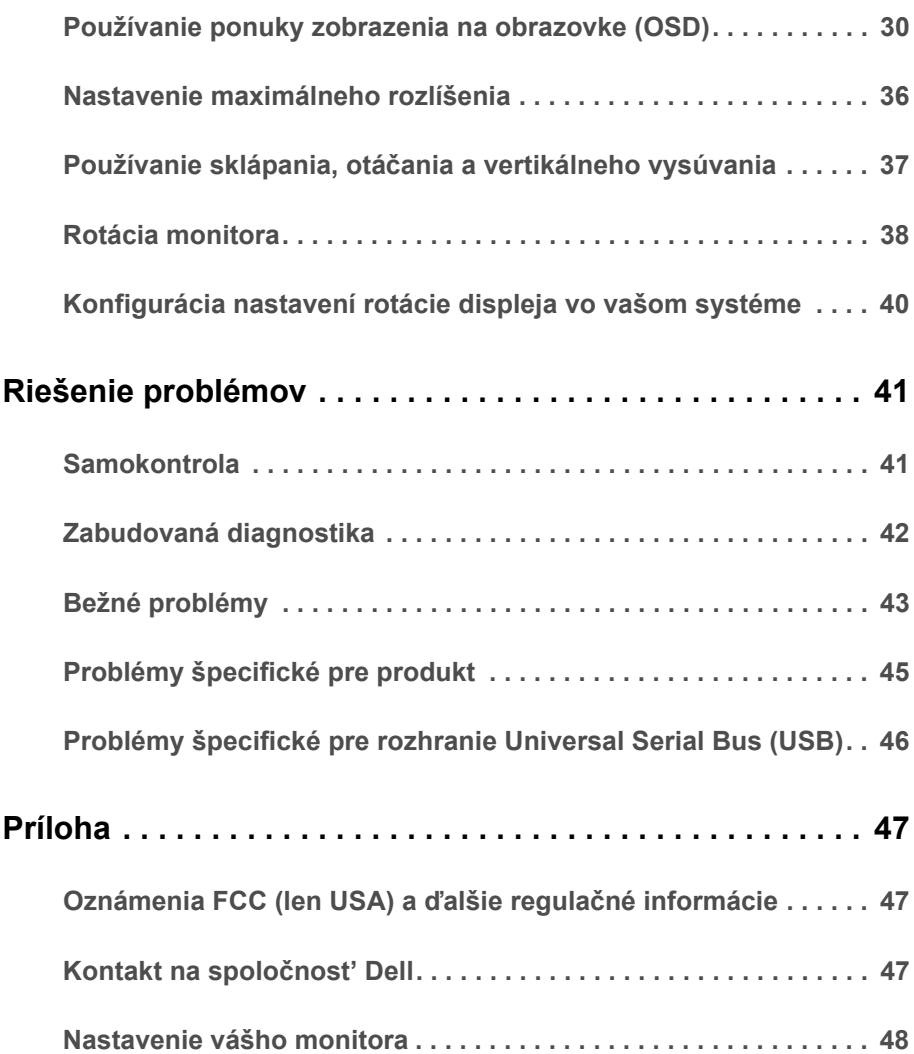

### <span id="page-4-1"></span><span id="page-4-0"></span>**Obsah balenia**

Váš monitor sa dodáva s nižšie uvedenými súčast'ami. Skontrolujte, či ste dostali všetky súčasti, a ak niečo chýba, [Kontakt na spolo](#page-46-3)čnost' Dell.

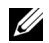

**POZNÁMKA:** Niektoré položky môžu byť voliteľné a nemusia sa dodávať s vaším monitorom. Niektoré funkcie alebo médiá možno nebudú v určitých krajinách k dispozícii.

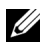

**POZNÁMKA:** Ak chcete k zariadeniu upevniť ľubovoľný iný stojan, naštudujte si inštalačnú príručku pre príslušný stojan, nájdete potrebné pokyny.

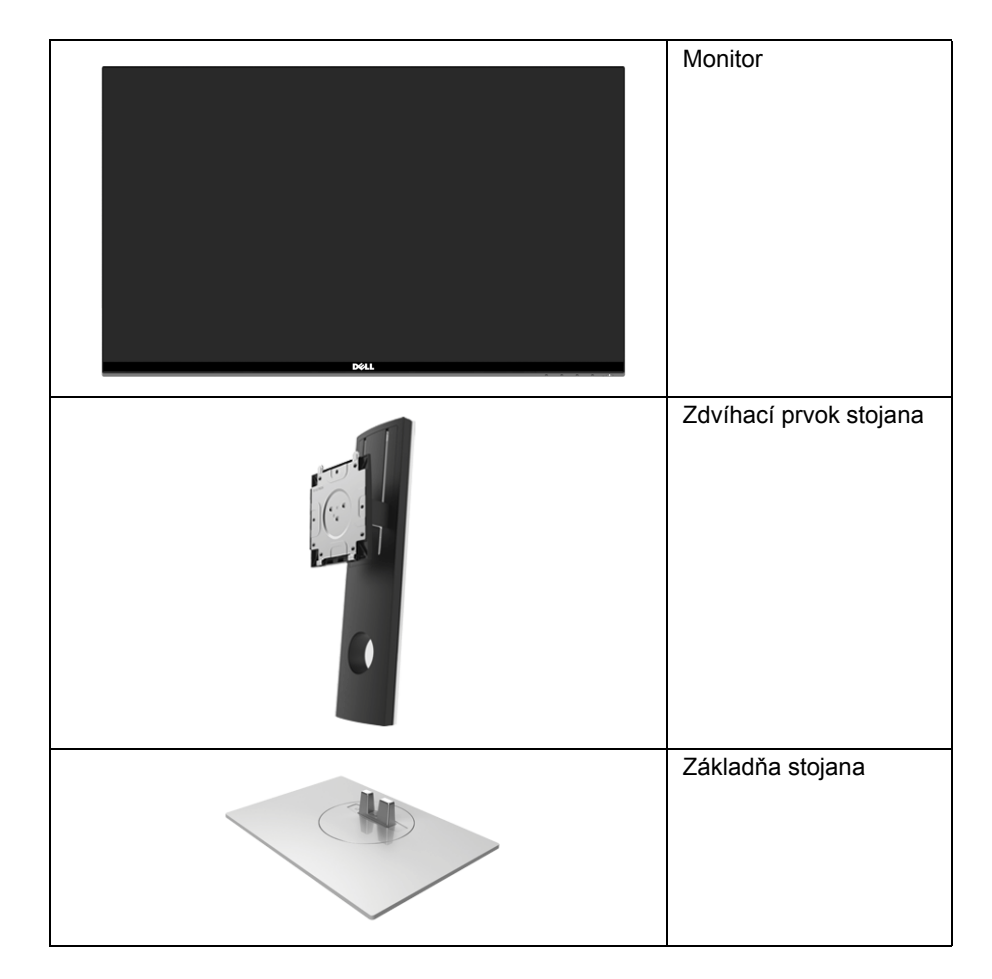

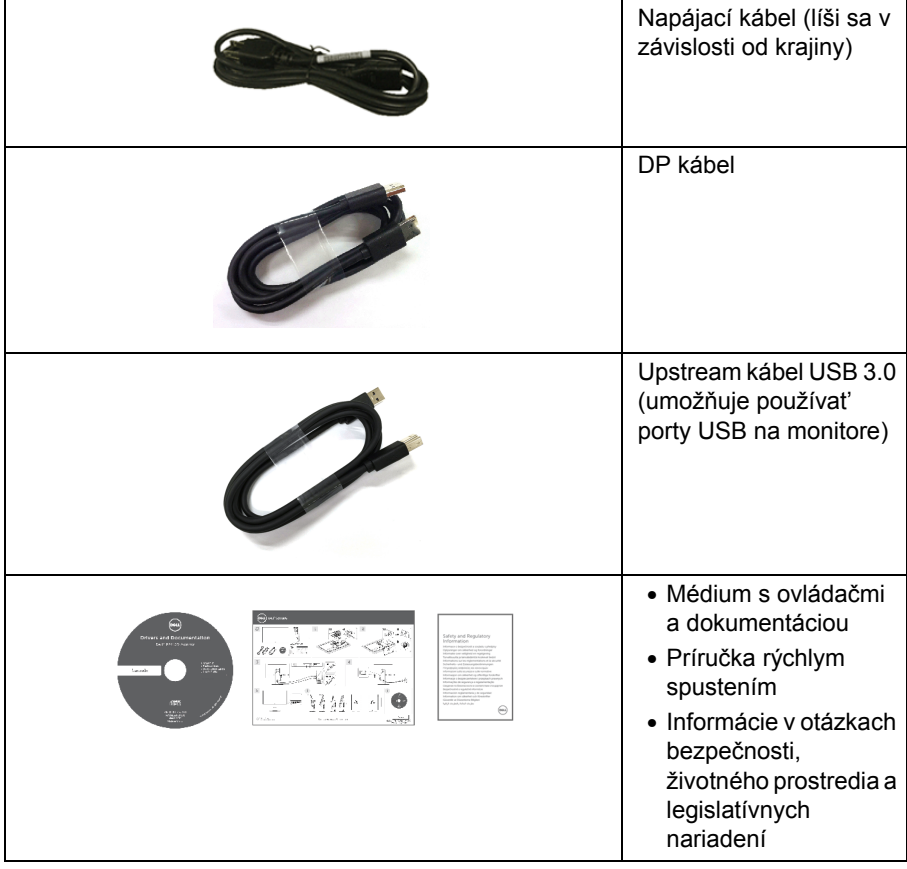

### <span id="page-6-0"></span>**Vlastnosti výrobku**

Displej s plochým panelom **Dell S2716DG/S2716DGR** má aktívnu matricu, tenkovrstvový tranzistor (TFT), displej z tekutých kryštálov (LCD) a LED podsvietenie. Medzi vlastnosti monitora patrí:

- 68,47 cm (27-palcová) viditeľná oblast' displeja (uhlopriečka). Rozlíšenie: Až 2560 x 1440 cez DisplayPort a HDMI, s podporou celej obrazovky alebo nižšími rozlíšeniami.
- Monitor s podporou funkcie Nvidia G-Sync, s veľmi vysokou obnovovacou frekvenciou 144 Hz a rýchlou dobou odozvy 1 ms.
- Gamut farieb 72 % NTSC.
- Možnost' sklonu, sklápania, nastavenia výšky a otáčania.
- Odnímateľný stojan a 100 mm montážne otvory Video Electronics Standards Association (VESA™) pre flexibilné upevňovacie riešenia.
- Digitálne pripojenie cez DisplayPort a HDMI.
- Vybavené 1 portom na odovzdávanie obsahu cez USB a 4 portami na preberanie obsahu cez USB.
- Schopnost' používat' zariadenia typu Plug and play v prípade podpory vo vašom systéme.
- Nastavenia zobrazenia na obrazovke (OSD) pre jednoduchost' nastavenia a optimalizácie obrazovky.
- Médiá so softvérom a dokumentáciou, ktoré obsahujú informačný súbor (INF), súbor zhody farieb obrazu (ICM) a dokumentáciu k výrobku.
- Zásuvka na bezpečnostnú zámku.
- Zámka stojana.
- Obrazovky s certifikátom TCO.
- Sklo bez obsahu arzénu a výlučne panel bez obsahu ortuti.
- 0,5 W spotreba energie v pohotovostnom stave v režime spánku.
- Funkcia Energy Gauge znázorňuje hladinu energie spotrebúvanú monitorom v reálnom čase.
- Analógové ovládanie stmievania podsvietenia pre obrazovku bez blikania.

### <span id="page-7-0"></span>**Identifikácia dielov a ovládacích prvkov**

### **Pohľad spredu**

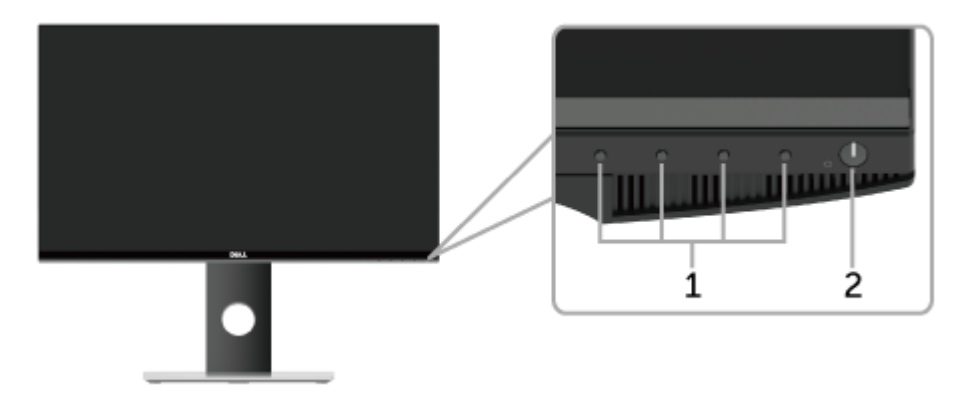

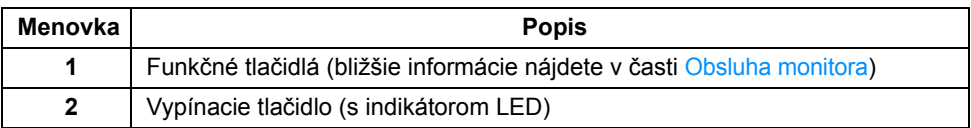

**POZNÁMKA:** Pri obrazovkách s lesklými kĺbmi by mal používateľ zvážiť umiestnenie obrazovky, pretože kĺb môže spôsobit' rušivé odrazy od okolitého osvetlenia a jasných povrchov.

### **Pohľad zozadu**

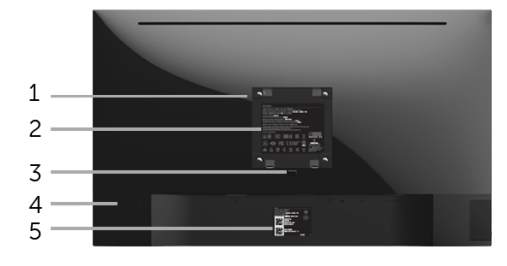

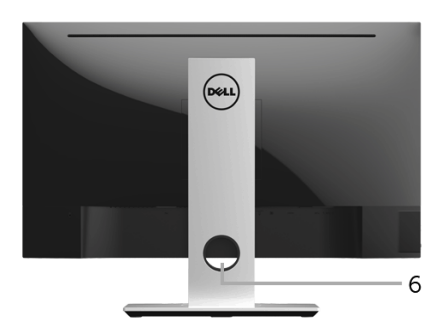

#### **Pohľad zozadu so stojanom monitora**

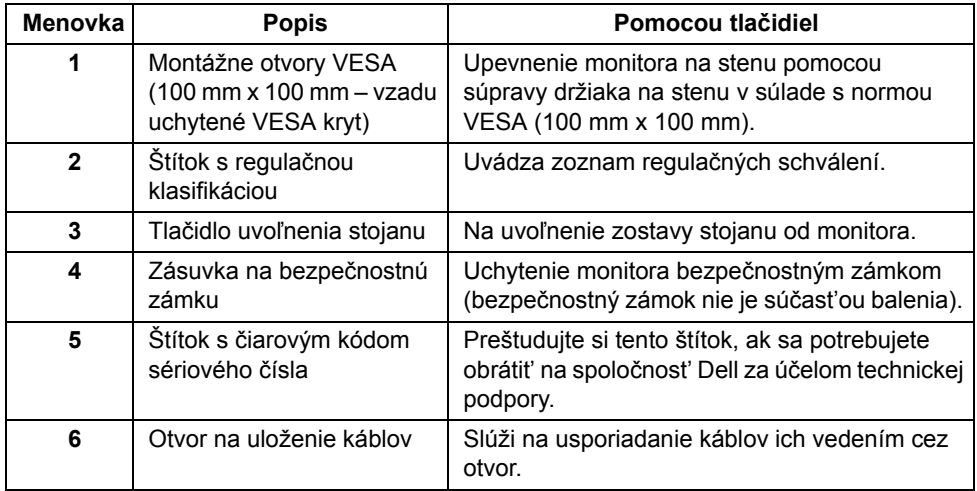

## **Bočný pohľad**

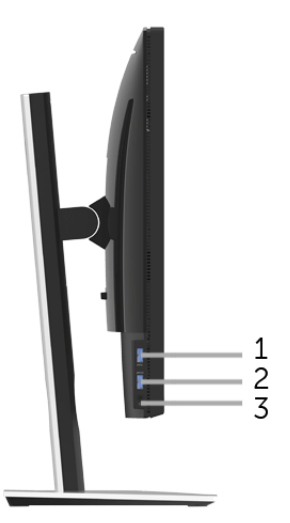

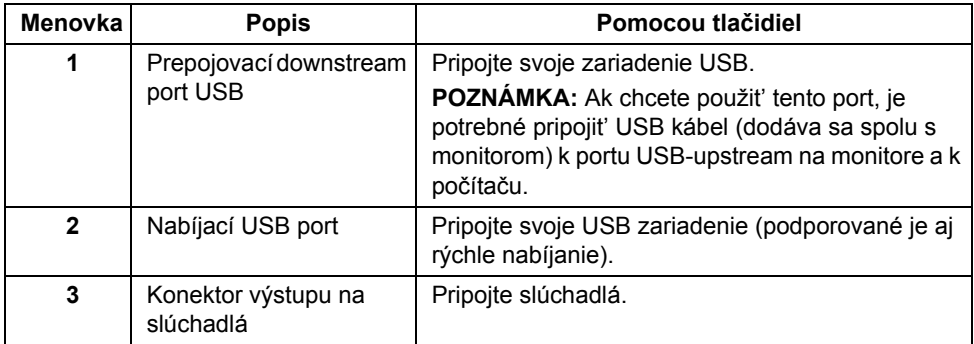

#### <span id="page-10-0"></span>**Pohľad zdola**

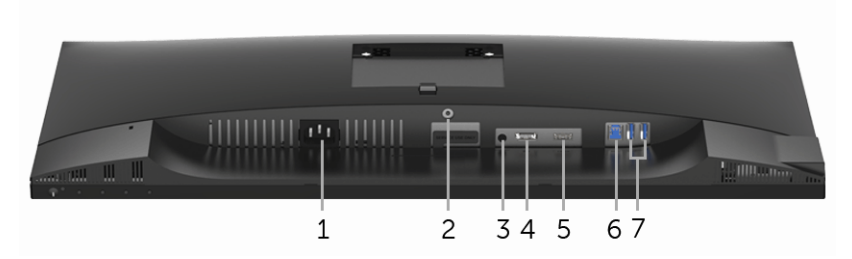

#### **Pohľad zospodu bez stojana monitora**

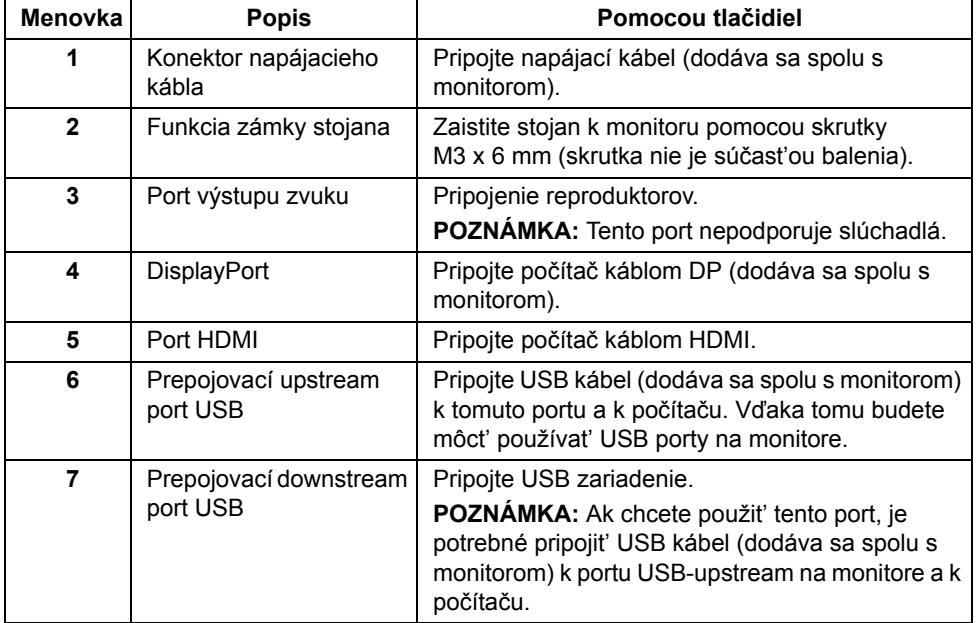

## <span id="page-11-0"></span>**Technické údaje monitora**

#### **Technické údaje plochého panelu**

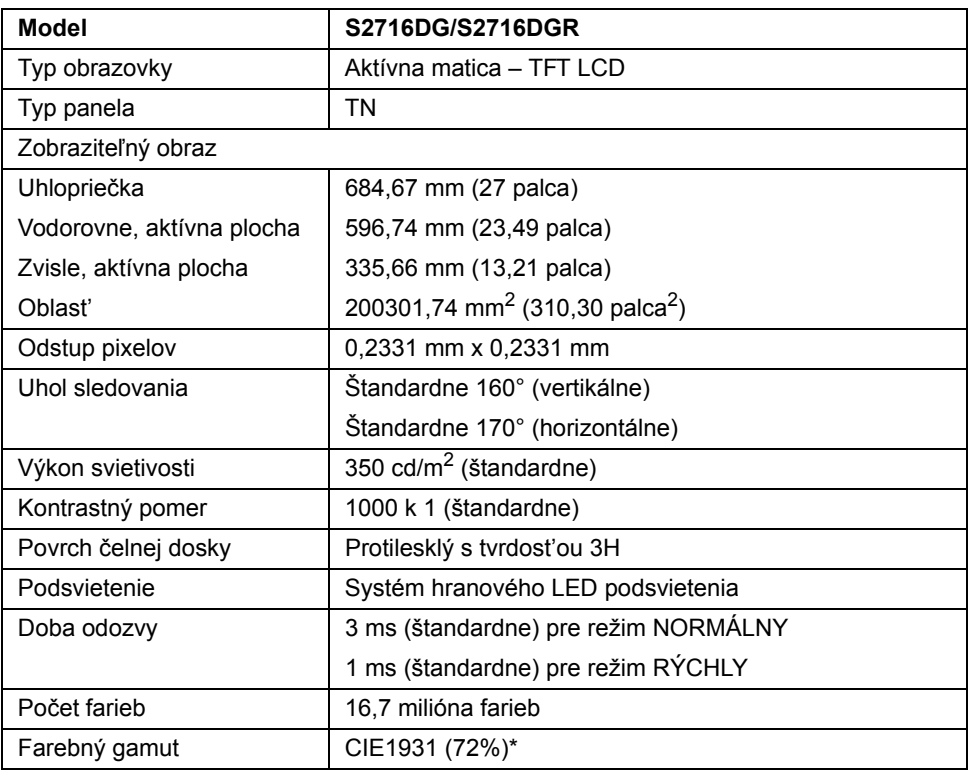

\* Farebný gamut (štandardný) vychádza z testovacích štandardov CIE1976 (82 %) a CIE1931 (72 %).

#### **Technické parametre rozlíšenia**

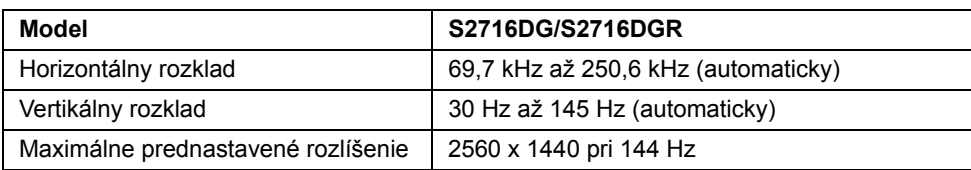

### **Podporované režimy videa**

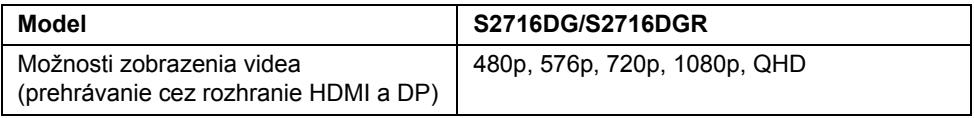

#### **Prednastavené režimy displeja**

#### *Režimy obrazovky HDMI*

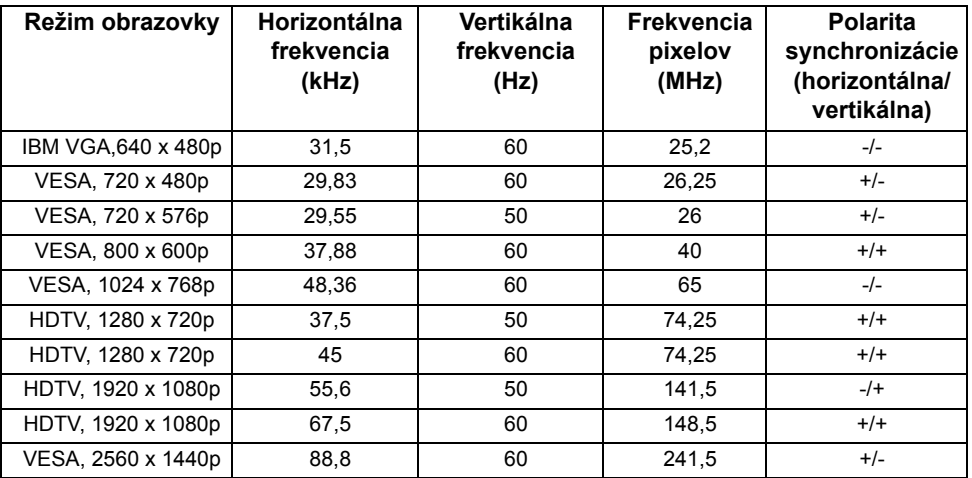

#### *Režimy obrazovky DP*

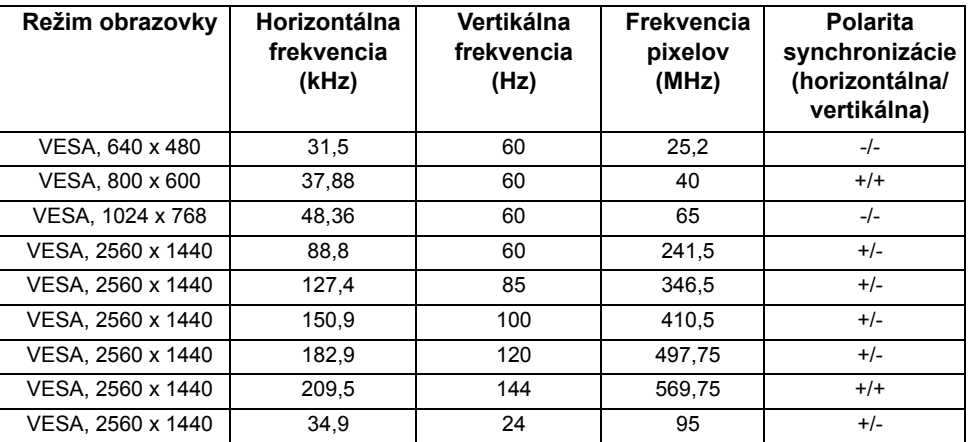

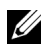

**POZNÁMKA:** Monitor podporuje funkciu NVIDIA G-Sync. Navštívte stránku **[http://www.geforce.com/hardware/technology/g-sync/](http://www.geforce.com/hardware/technology/g-sync/supported-gpus?field_gpu_type_value=desktop-gpus&=Apply) [supported-gpus?field\\_gpu\\_type\\_value=desktop-gpus&=Apply](http://www.geforce.com/hardware/technology/g-sync/supported-gpus?field_gpu_type_value=desktop-gpus&=Apply)**, kde nájdete informácie, či vaša grafická karta NVIDIA podporuje funkciu G-SYNC.

#### **Technické parametre elektrických komponentov**

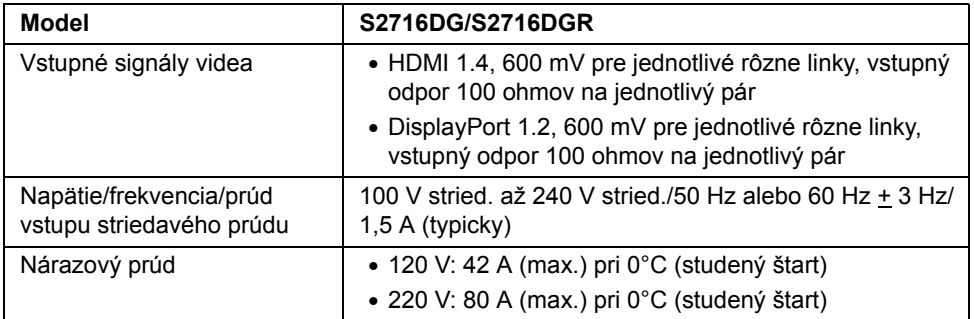

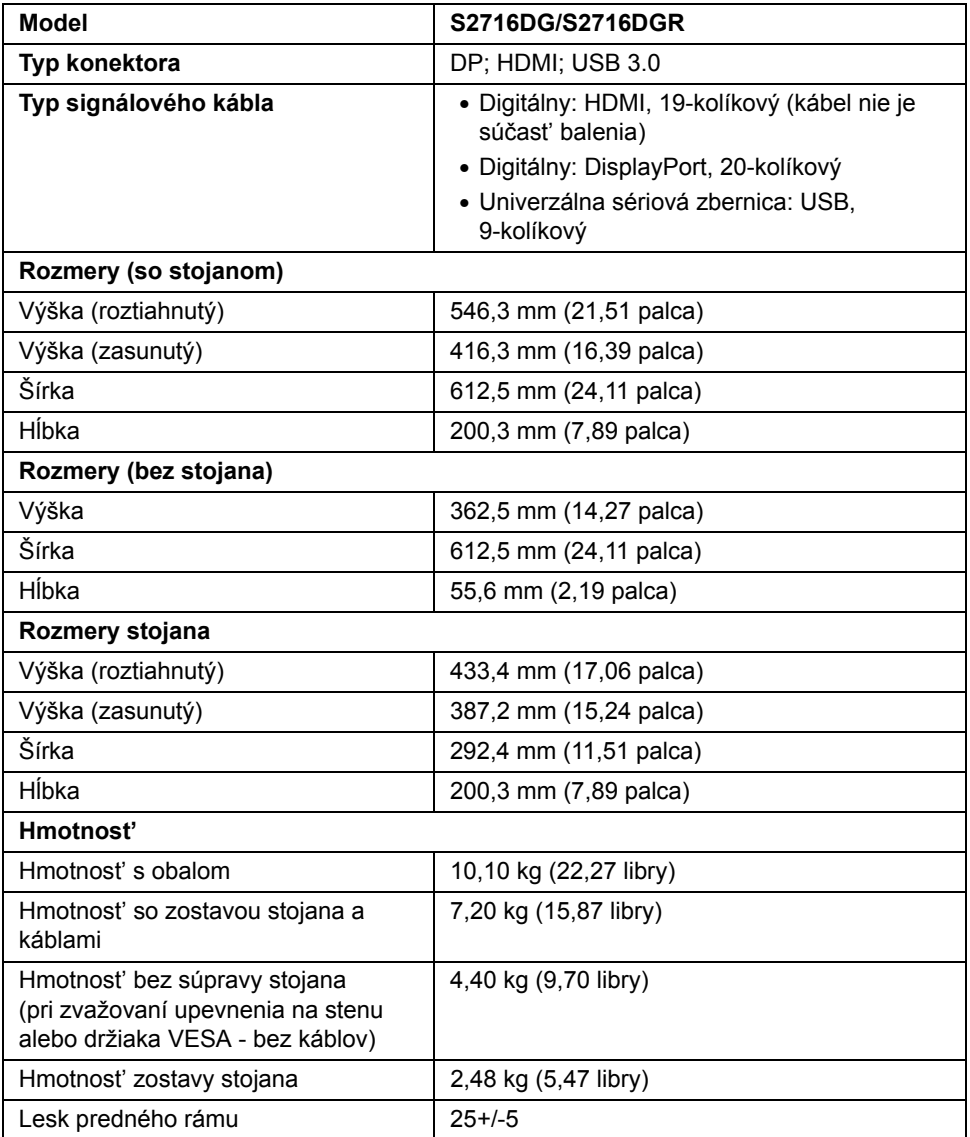

#### **Environmentálne charakteristiky**

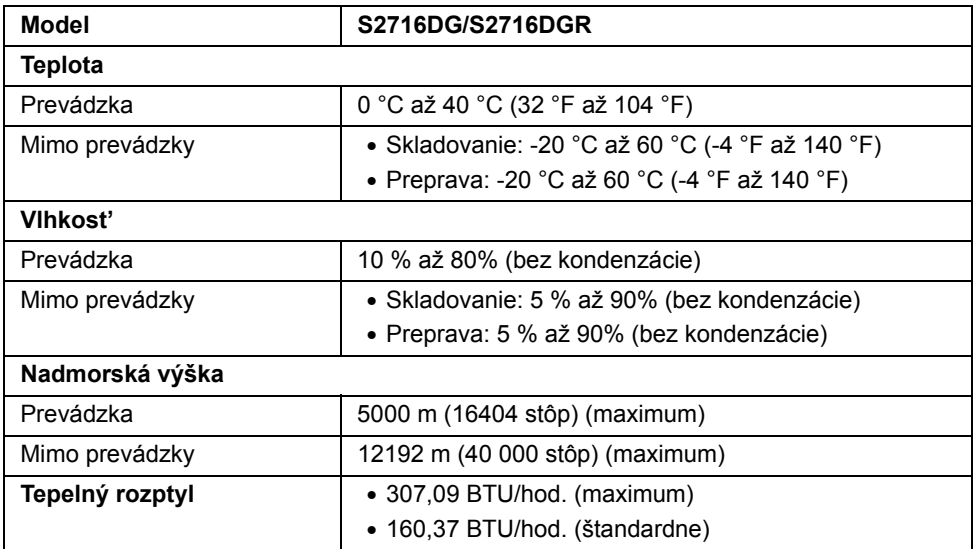

#### <span id="page-15-0"></span>**Režim správy napájania**

Ak máte grafickú kartu, ktorá je v súlade s technológiou VESA DPM™ alebo máte vo vašom počítači nainštalovaný program, ktorý je v súlade s technológiou VESA DPM™, monitor môže automaticky znížit' svoju spotrebu energie v čase, keď ho nepoužívate. Označuje sa to ako *režim úspory energie*\*. Ak počítač rozpozná vstup z klávesnice, myši alebo iných vstupných zariadení, monitor automaticky obnoví činnost'. Nasledujúca tabuľka uvádza spotrebu energie a signalizáciu tejto funkcie automatickej úspory energie.

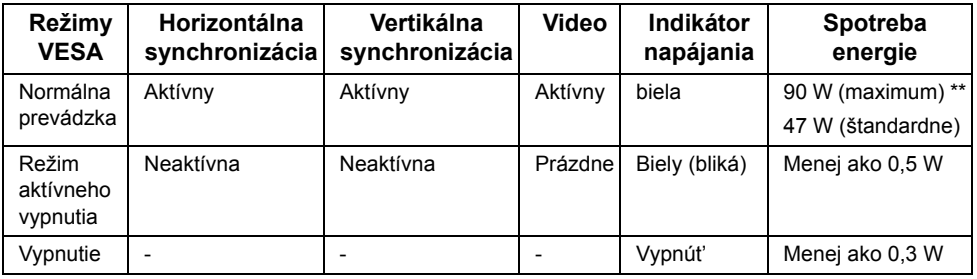

\* Nulovú spotrebu energie v režime vypnutia môžete dosiahnut' len odpojením hlavného kábla od monitora.

\*\* Maximálna spotreba energie s max. svietivost'ou a aktívnym rozhraním USB.

### **Priradenia kolíkov**

#### *Konektor DisplayPort*

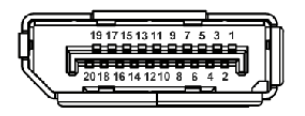

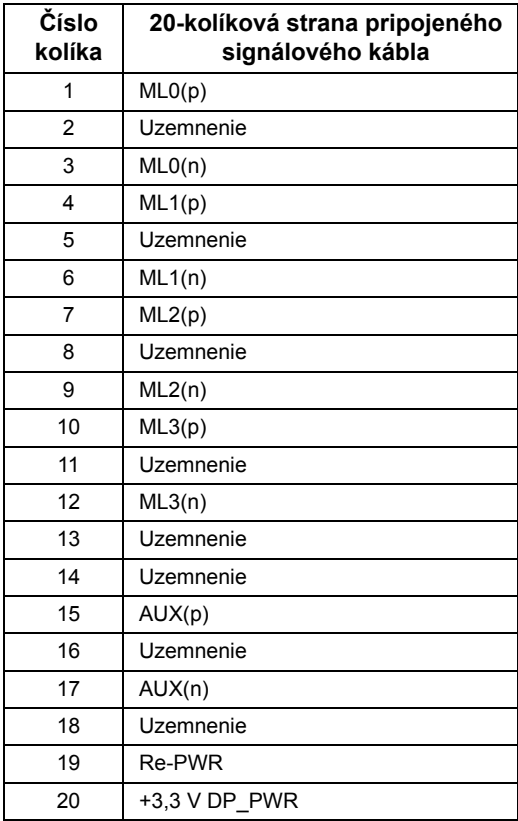

#### *Konektor HDMI*

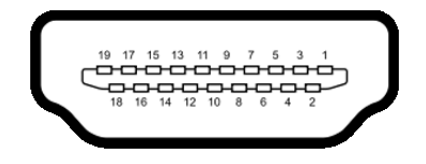

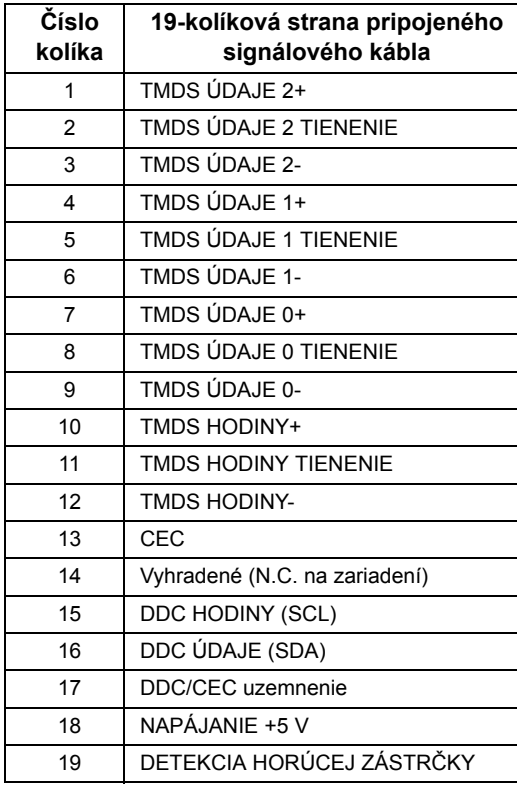

### <span id="page-17-0"></span>**Schopnost' používat' zariadenia typu Plug and Play**

Monitor môžete nainštalovat' do systému kompatibilného s technológiou Plug and Play. Monitor automaticky poskytuje počítačovému systému svoje rozšírené identifikačné údaje displeja (EDID) prostredníctvom protokolov dátového kanálu displeja (DDC), a to tak, aby sa systém mohol sám nakonfigurovat' a optimalizovat' nastavenia monitora. Väčšina inštalácií monitora je automatických; v prípade potreby však môžete zvolit' odlišné nastavenia. Bližšie informácie o zmene nastavení monitora nájdete v časti [Obsluha](#page-27-3)  [monitora](#page-27-3).

### <span id="page-18-0"></span>**Rozhranie Universal Serial Bus (USB)**

Táto čast' uvádza informácie o portoch USB, ktoré sú k dispozícii na monitore.

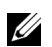

**POZNÁMKA:** Tento monitor je kompatibilný so super rýchlym USB 3.0.

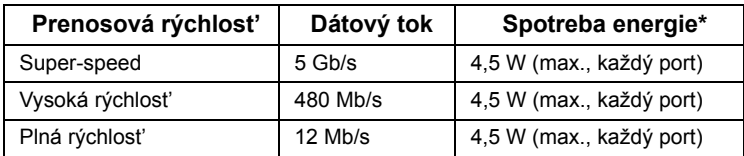

\* Max. 2 A na porte USB downstream (port s  $s$  $\leftrightarrow$  ikonou svetla) so zariadeniami kompatibilnými s normou BC1.2 alebo bežnými USB zariadeniami.

### **USB upstream konektor**

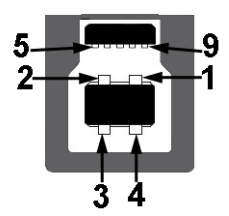

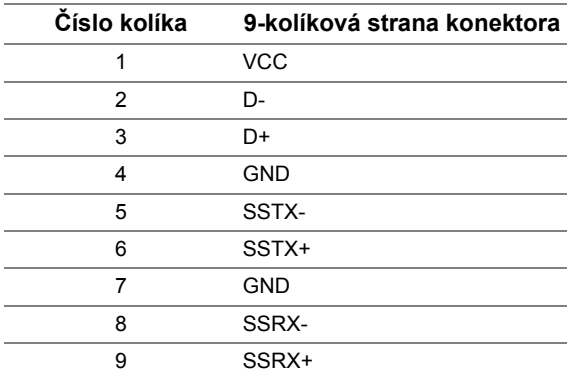

#### **USB downstream konektor**

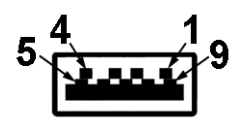

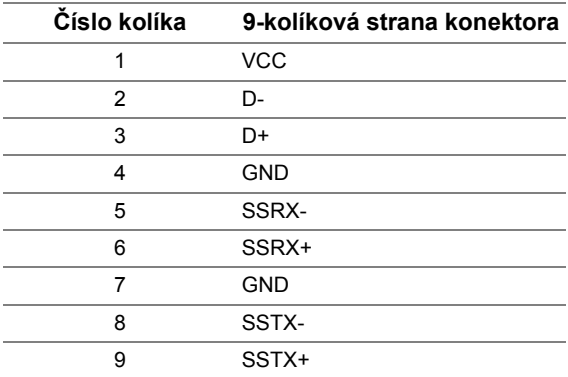

### **Porty USB**

- 1 upstream spodná strana
- 2 downstream spodná strana
- 2 downstream bočná strana
- Nabíjací port port s  $s$ s $\leftrightarrow$  ikonou svetla; podporuje rýchle nabíjanie, ak je zariadenie kompatibilné s normou BC1.2.

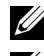

**POZNÁMKA:** Funkcia USB 3.0 vyžaduje počítač s podporou rozhrania USB 3.0.

**POZNÁMKA:** Rozhranie USB tohto monitora funguje len v čase, keď je monitor zapnutý alebo sa nachádza v režime šetrenia energie. Ak monitor vypnete a znovu zapnete, pripojené periférne zariadenia môžu obnovit' svoju prevádzku až po niekoľkých sekundách.

## <span id="page-20-0"></span>**Zásady týkajúce sa kvality a pixelov monitora LCD**

Počas výroby LCD monitorov sa stáva, že jeden alebo niekoľko pixelov zostane fixovaných v nemennom stave. Samostatné pixely sú však na obrazovke len t'ažko postrehnuteľné, a preto táto skutočnost' nemá vplyv na kvalitu zobrazenia ani použiteľnost' produktu. Ďalšie informácie o politike kvality a pixelov pre monitory Dell nájdete na stránke podpory spoločnosti Dell na adrese: **<http://www.dell.com/support/monitors>**.

## <span id="page-20-1"></span>**Pokyny pre údržbu**

#### **Čistenie vášho monitora**

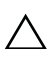

**UPOZORNENIE: Pred čistením monitora si prečítajte a dodržiavajte Bezpeč[nostné pokyny.](#page-46-4)**

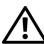

#### **UPOZORNENIE: Monitor pred čistením napájací kábel monitora odpojte od elektrickej zásuvky.**

Na dosiahnutie najlepších postupov dodržiavajte počas vybaľovania, čistenia alebo manipulácie s monitorom pokyny v nižšie uvedenej tabuľke:

- Na čistenie vašej antistatickej obrazovky mierne navlhčite jemnú a čistú handru vodou. Ak je to možné, použite špeciálnu čistiacu utierku alebo roztok, ktoré sú vhodné pre antistatické povrchy. Nepoužívajte benzén, riedidlo, amoniak, drsné čistiace prostriedky ani stlačený vzduch.
- Na čistenie monitoru použite mierne navlhčenú teplú handru. Vyhnite sa použitiu akýchkoľvek saponátov, pretože niektoré saponáty zanechávajú na monitore mliečny povlak.
- Ak si pri vybaľovaní monitora všimnete biely prášok, zotrite ho handrou.
- S monitorom manipulujte opatrne, pretože monitory s tmavou farbou sa môžu poškriabat' a ukazovat' biele škrabance oveľa ľahšie, ako monitory so svetlou farbou.
- Používaním dynamicky sa meniaceho šetriča obrazovky a vypínaním monitora, keď ho nepoužívate, pomôžete zachovat' najlepšiu kvalitu obrazu vášho monitora.

### <span id="page-21-1"></span><span id="page-21-0"></span>**Pripevnenie stojana**

**POZNÁMKA:** Keď sa monitor dodáva z výroby, stojan nie je pripojený k monitoru.

**POZNÁMKA:** Toto sa vzt'ahuje na monitor so stojanom. Keď zakúpite akýkoľvek iný Ų stojan, inštalačné pokyny vyhľadajte v príručke pre príslušný stojan.

Pripevnenie stojana k monitoru:

- **1** Odstráňte kryt a položte na neho monitor.
- **2** Dva výstupky na hornej časti stojana zasuňte do drážky na zadnej strane monitora.
- **3** Tlačte stojan, kým nezapadne na miesto.

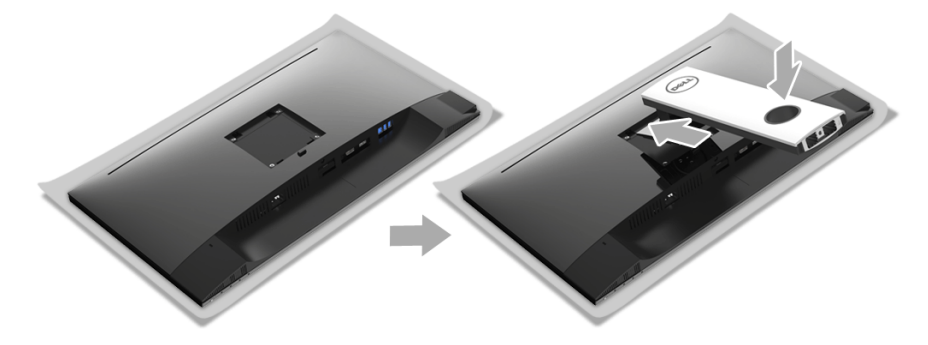

**4** Podržte základňu stojana so značkou trojuholníka, ▲, lícom nahor. Potom priložte vyčnievajúce bloky základne stojana k príslušnému otvoru na stojane.

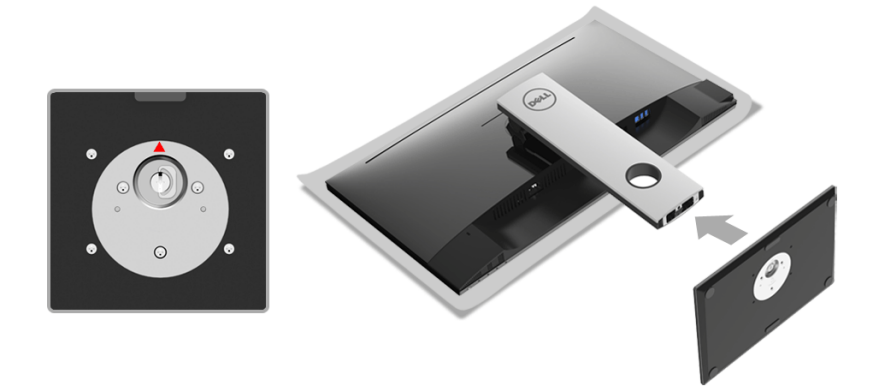

Zasuňte úplne bloky základne stojana do otvoru stojana.

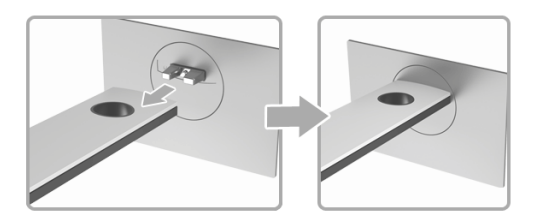

Nadvihnite rukovät' skrutky a otočte skrutku v smere hodinových ručičiek.

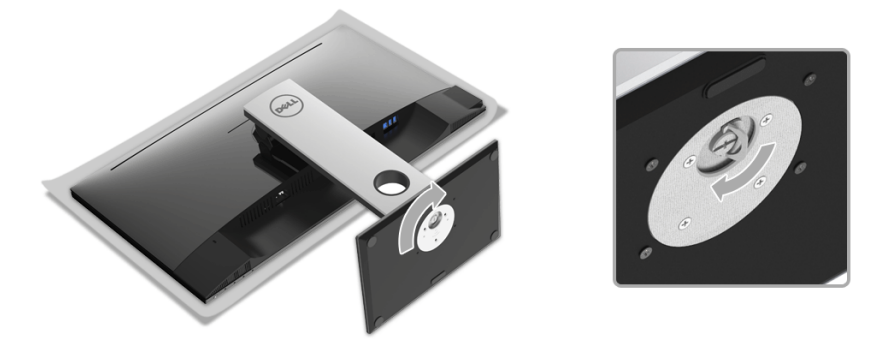

Po úplnom zatiahnutí skrutky zložte rukovät' skrutky do zárezu.

## <span id="page-23-0"></span>**Pripojenie monitora**

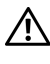

**UPOZORNENIE: Predtým, ako začnete vykonávat' ktorýkoľvek postup uvedený v tejto časti, si preštudujte Bezpeč[nostné pokyny.](#page-46-4)**

Ű Ų **POZNÁMKA:** Prevlečte káble cez otvor na uloženie káblov ešte pred ich zapojením.

**POZNÁMKA:** Nepripájajte všetky káble k počítaču v rovnakom čase.

Pripojenie monitora k počítaču:

- **1** Vypnite počítač a odpojte napájací kábel.
- **2** Káble DP alebo HDMI vedúci z monitora pripojte k počítaču.

### **Pripojenie kábla DisplayPort (DP – DP)**

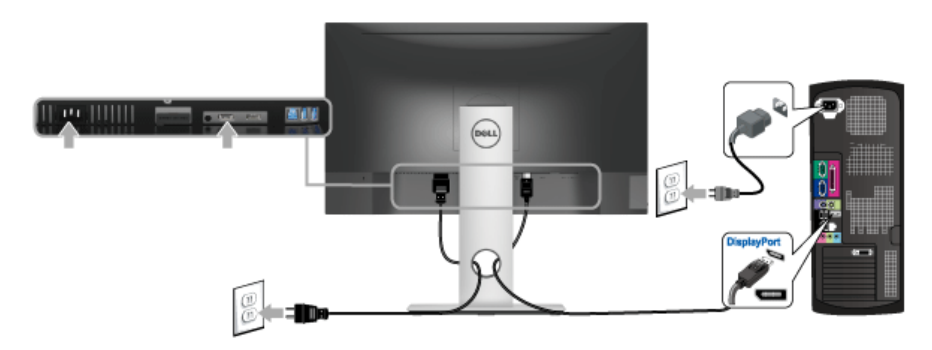

### **Pripojenie kábla HDMI (voliteľné)**

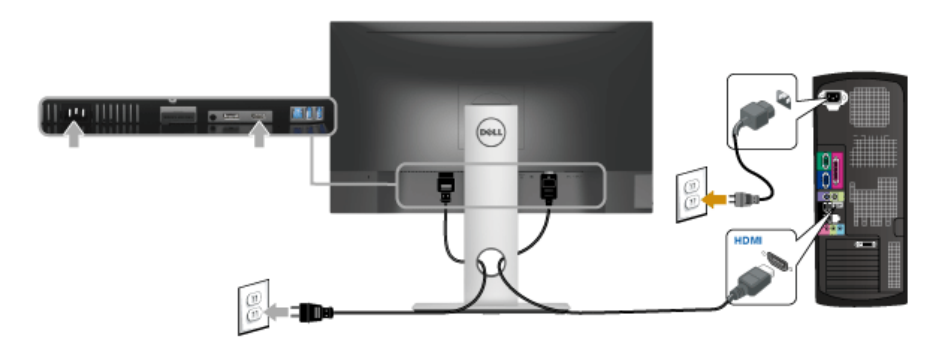

**POZNÁMKA:** Použité obrázky slúžia len na ilustračné účely. Vzhľad počítača sa U môže líšit'.

### **Pripojenie kábla USB 3.0**

Po pripojení kábla DP/HDMI podľa nižšie uvedených pokynov pripojte kábel USB 3.0 k počítaču a dokončite inštaláciu monitora:

- **1** Port odovzdávania cez USB 3.0 (kábel je priložený) prepojte s príslušným portom USB 3.0 na svojom počítači. (Podrobnosti nájdete Pohľ[ad zdola.](#page-10-0))
- **2** Periférne zariadenia pripojte k portom preberania cez USB 3.0 na monitore.
- **3** Napájacie káble vášho počítača a monitora zapojte do blízkej zásuvky.
- **4** Zapnite monitor a počítač. Ak monitor zobrazí obraz, inštalácia sa dokončila. Ak obraz nezobrazí, pozrite si čast' [Problémy špecifické pre rozhranie Universal Serial Bus \(USB\)](#page-45-1).
- **5** Na usporiadanie káblov použite otvor na stojane monitora.

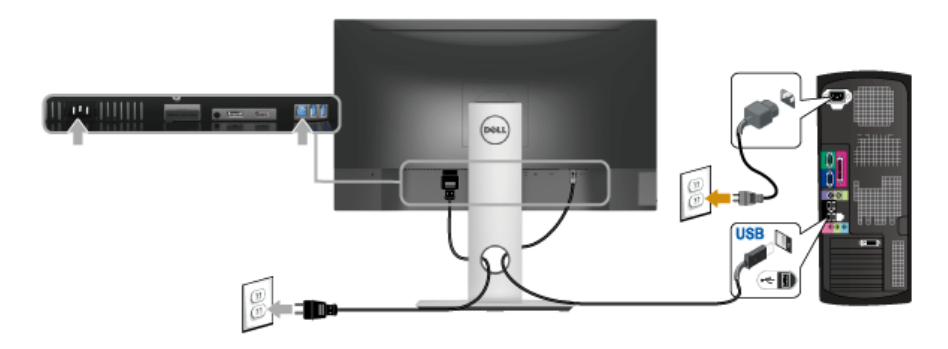

<span id="page-24-0"></span>**Usporiadanie káblov**

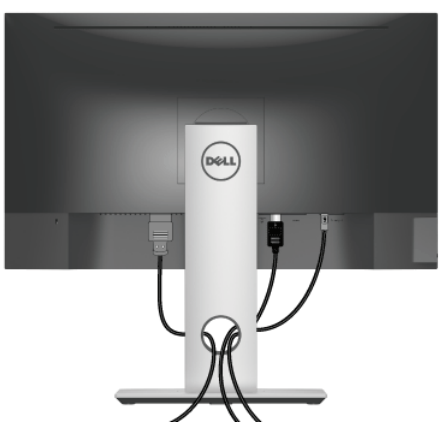

Po pripojení všetkých nevyhnutných káblov k vášmu monitoru a počítaču (informácie o pripájaní káblov nájdete v časti [Pripojenie monitora\)](#page-23-0), usporiadajte všetky káble podľa nižšie uvedeného obrázka.

### <span id="page-25-0"></span>**Odstránenie stojana monitora**

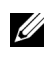

**POZNÁMKA:** Ak chcete zabránit' vzniku škrabancov na obrazovke LCD pri demontáži stojana, uistite sa, že monitor je položený na mäkkom a čistom podklade.

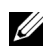

**POZNÁMKA:** Toto sa vzt'ahuje na monitor so stojanom. Keď zakúpite akýkoľvek iný stojan, inštalačné pokyny vyhľadajte v príručke pre príslušný stojan.

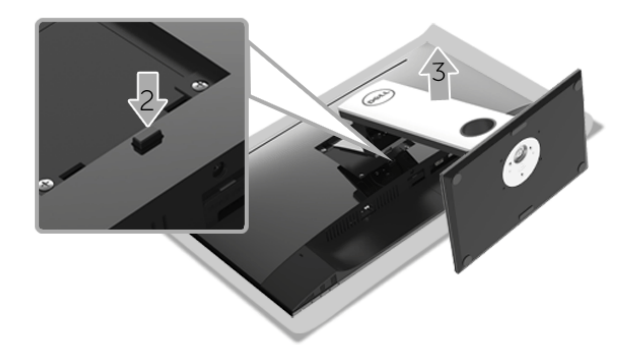

Demontáž stojana:

- **1** Položte monitor na mäkkú tkaninu alebo vankúš.
- **2** Stlačte a podržte tlačidlo na uvoľnenie stojana.
- **3** Stojan zdvihnite nahor a oddeľte ho od monitora.

### <span id="page-26-0"></span>**Montáž na stenu (voliteľné)**

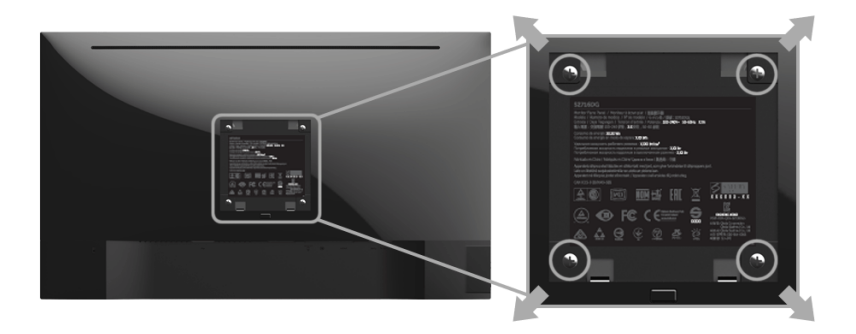

(Rozmer skrutky: M4 x 10 mm).

Naštudujte si pokyny dodané so súpravou nástenného držiaka kompatibilného so štandardom VESA.

- **1** Monitor umiestnite na jemnú handru alebo podušku položenú na stabilnom a rovnom stole.
- **2** Demontujte stojan.
- **3** Pomocou krížového skrutkovača odstráňte štyri skrutky upevňujúce plastový kryt.
- **4** Montážnu konzolu súpravy držiaka na stenu pripevnite k monitoru.
- **5** Podľa pokynov dodávaných spolu so súpravou držiaka na stenu upevnite monitor na stenu.

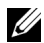

**POZNÁMKA:** Na použitie len s konzolou na upevnenie na stenu v zozname UL s minimálnou nosnost'ou 4,40 kg.

## <span id="page-27-3"></span><span id="page-27-1"></span><span id="page-27-0"></span>**Zapnutie monitora**

Stláčajte kláves **U** Zapnúť/Vypnúť zapnite monitor.

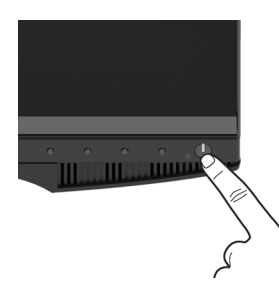

### <span id="page-27-2"></span>**Používanie ovládacích prvkov predného panela**

Ovládacie tlačidlá na prednej strane monitora používajte na nastavenie vlastností zobrazovaného obrazu. Keď budete tieto tlačidlá používat' na nastavenie ovládačov, v OSD sa budú zobrazovat' číselné hodnoty vlastností tak, ako ich budete menit'.

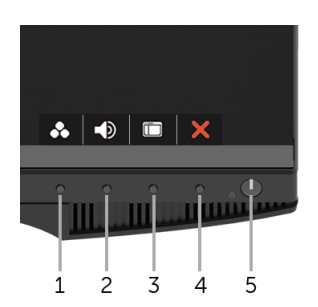

Nasledujúca tabuľka popisuje tlačidlá predného panela:

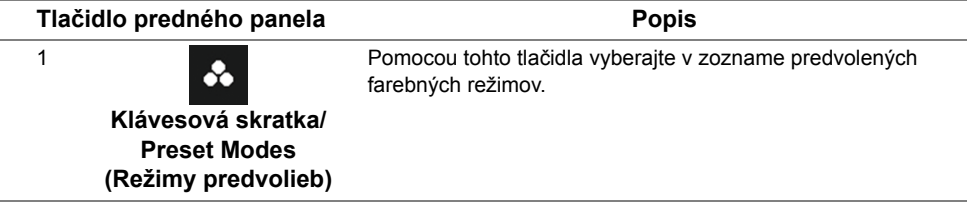

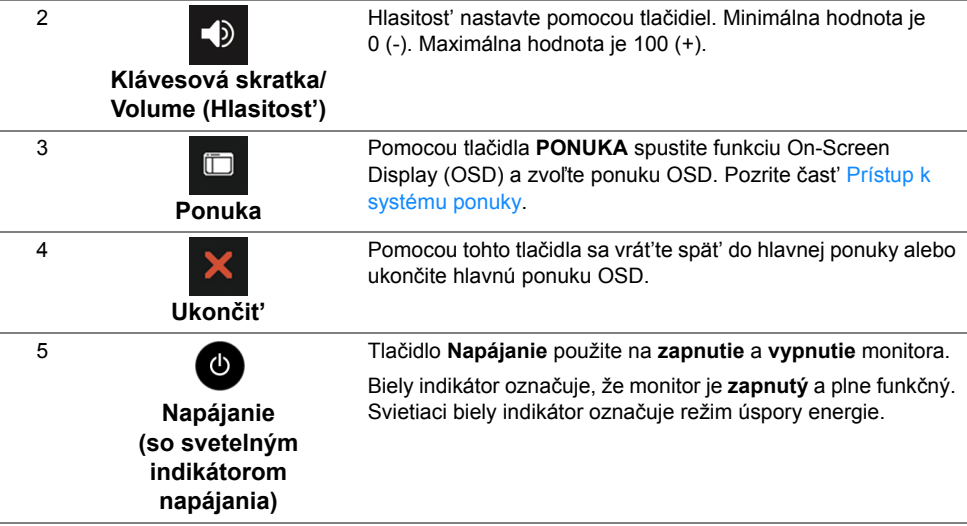

#### **Tlačidlo predného panela**

Na konfiguráciu nastavení obrazu používajte tlačidlá na prednej strane monitora.

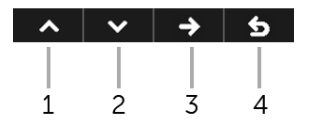

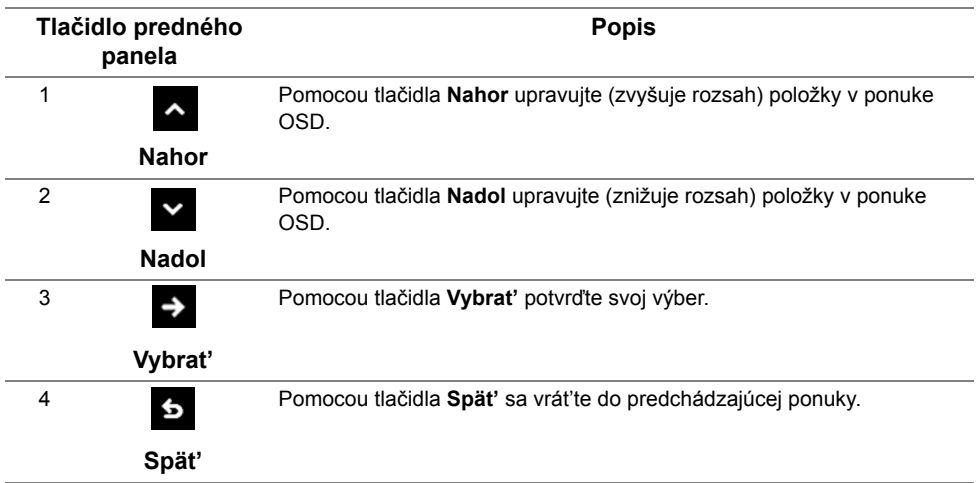

### <span id="page-29-0"></span>**Používanie ponuky zobrazenia na obrazovke (OSD)**

#### <span id="page-29-1"></span>**Prístup k systému ponuky**

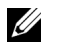

**POZNÁMKA:** Ak zmeníte nastavenia a potom buď prejdete na inú ponuku, alebo ukončíte ponuku OSD, monitor príslušné zmeny automaticky uloží. Zmeny sa uložia aj v prípade, že zmeníte nastavenia a potom počkáte, pokým ponuka OSD nezmizne.

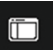

**1** Stlačením tlačidla **spustíte ponuku na obrazovke a zobrazíte hlavnú ponuku.** 

 $\lambda$   $\vee$   $\rightarrow$  5

#### *Hlavná ponuka pre digitálny (DP) vstup*

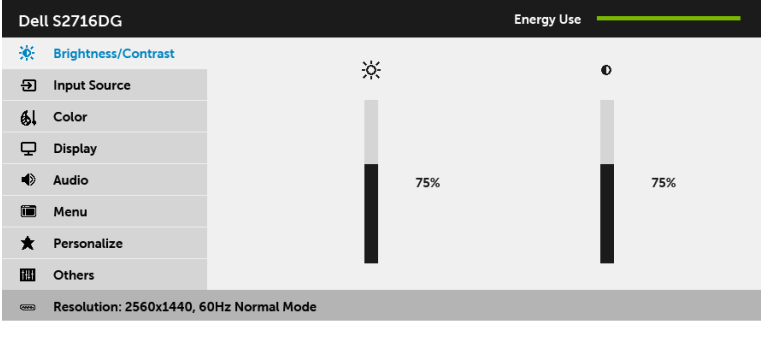

- **2** Stláčaním tlačidiel **a s** a **v** sa presúvate medzi možnosťami nastavenia. Počas prechodu z jednej ikony na druhú sa zvýrazní názov danej možnosti. V nasledujúcej tabuľke nájdete úplný zoznam všetkých možností dostupných pre monitor.
- **3** Stlačením tlačidla **c** aktivujete zvýraznenú možnosť.
- **4** Stlačením tlačidiel **a z** vyberte požadovaný parameter.
- **5** Stlačením tlačidla  $\rightarrow$  prejdite na posuvný pruh a potom na vykonanie zmien použite tlačidlá  $\rightarrow$  a  $\rightarrow$  , podľa indikátorov v ponuke.
- **6** Tlačidlom **S** sa vráť te do hlavnej ponuky.

<span id="page-30-0"></span>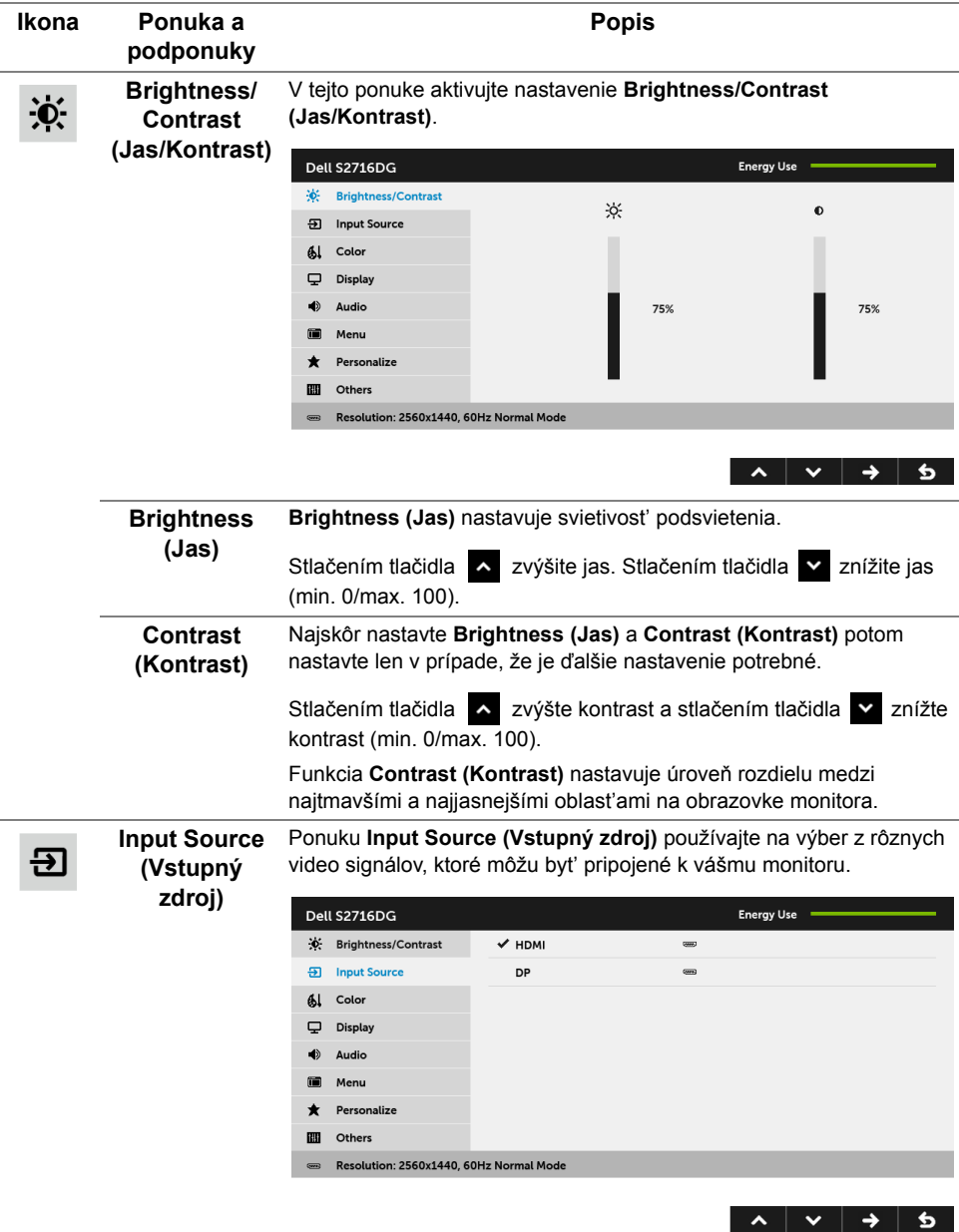

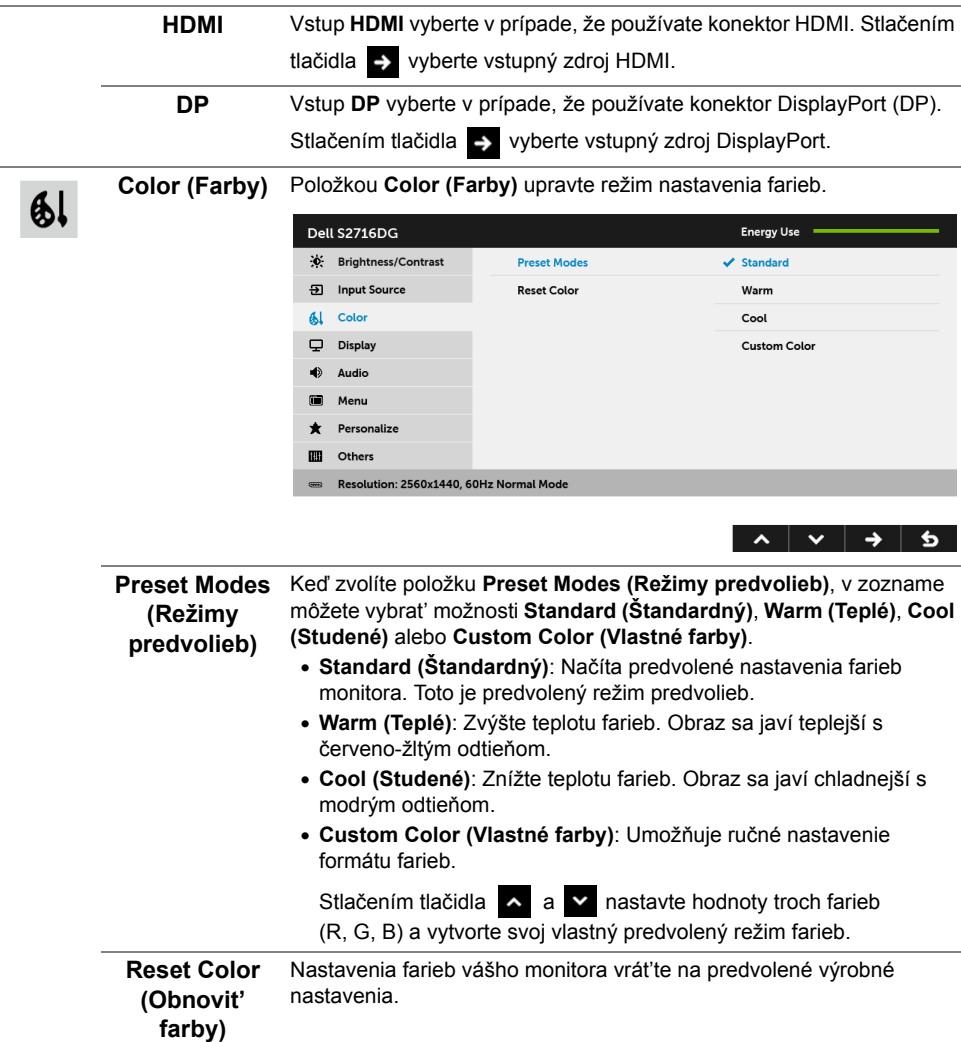

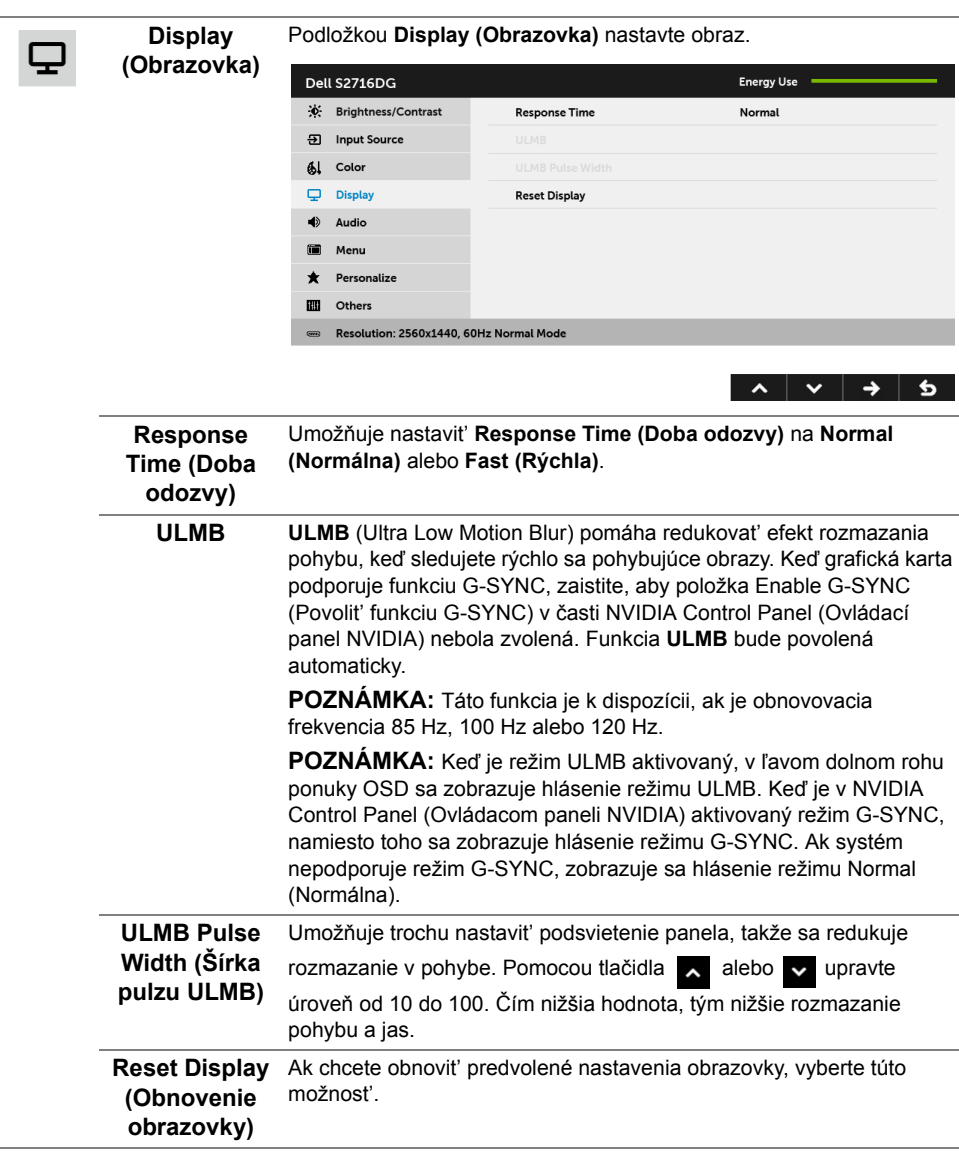

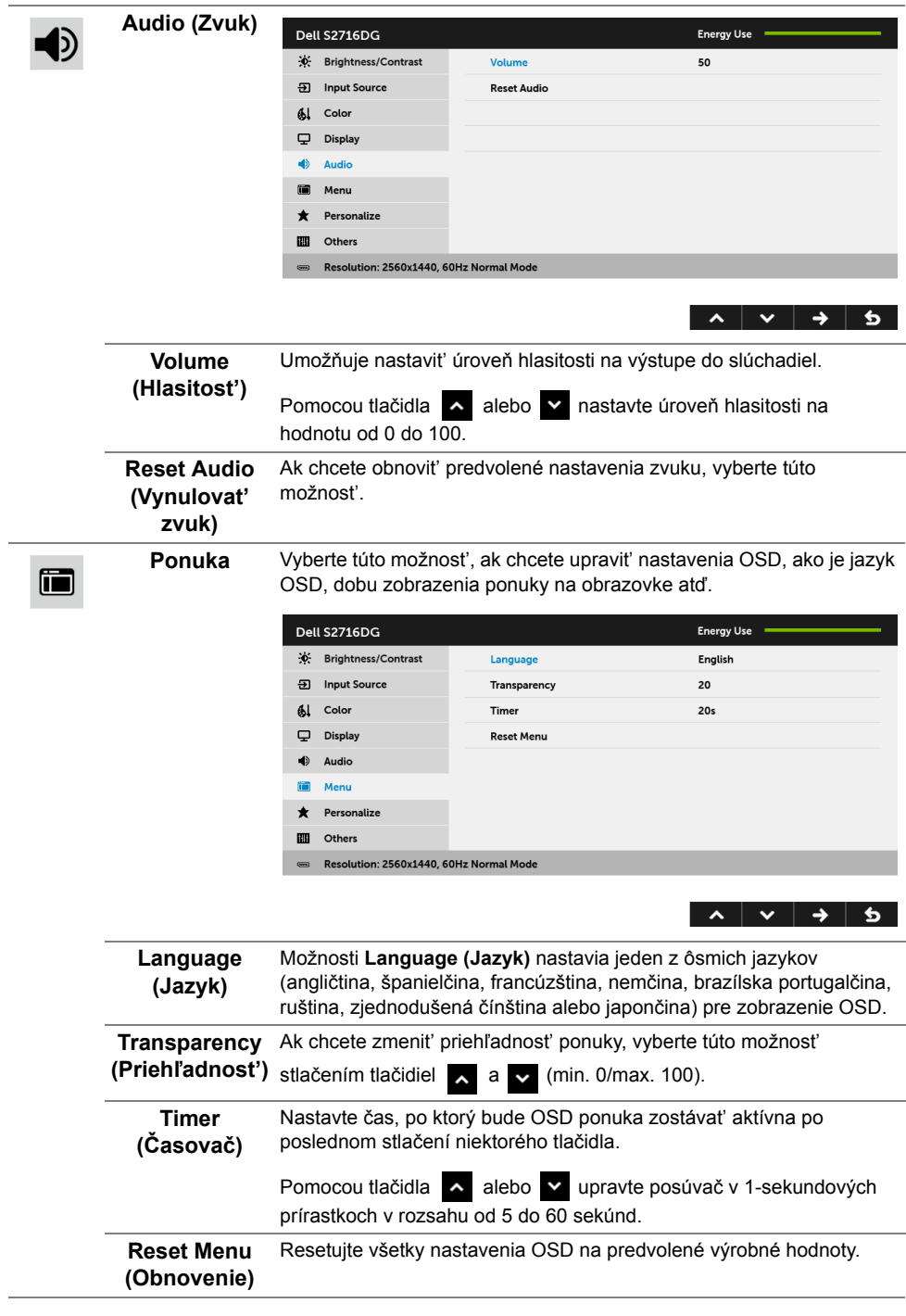

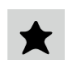

#### **Personalize (Prispôsobit')**

Používatelia môžu vybrat' funkciu **Brightness/Contrast (Jas/ Kontrast)**, **Input Source (Vstupný zdroj)** alebo **Volume (Hlasitost')** a nastavit' ich ako klávesovú skratku.

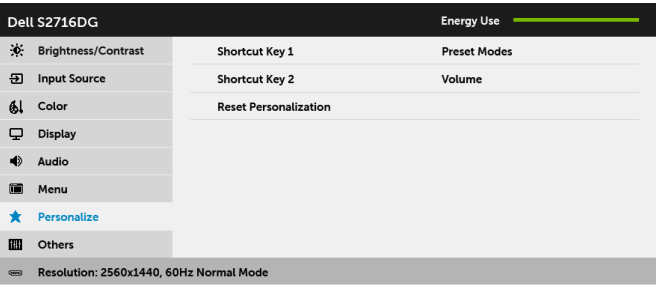

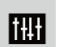

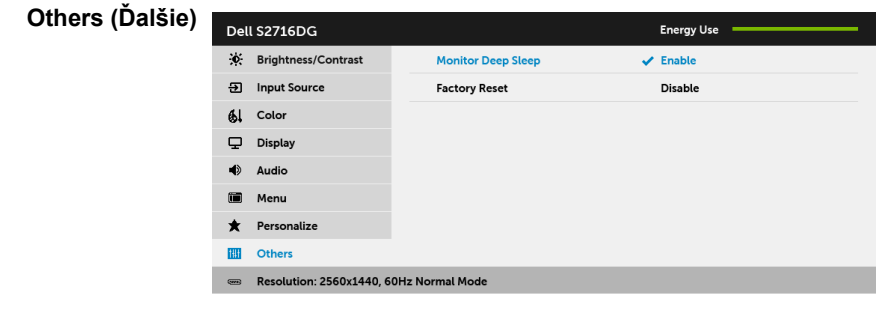

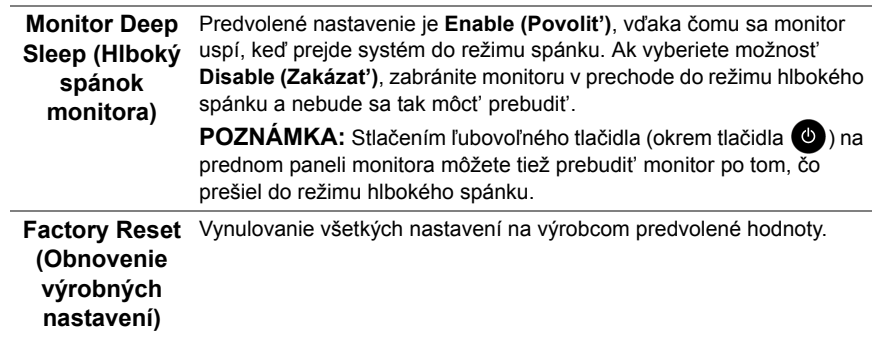

### **Výstražné hlásenie OSD**

Nasledujúce hlásenie sa zobrazí, keď sa monitor prepne do režimu **Power Save (úspory energie)**:

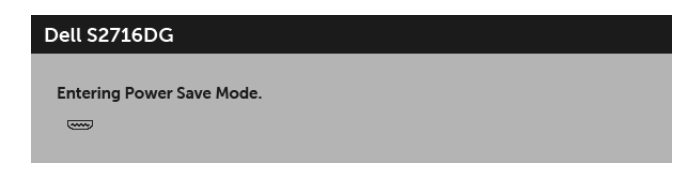

Ďalšie informácie viď [Riešenie problémov](#page-40-2).

### <span id="page-35-0"></span>**Nastavenie maximálneho rozlíšenia**

Nastavenie maximálneho rozlíšenia pre monitor:

V systémoch Windows<sup>®</sup> 7, Windows<sup>®</sup> 8 a Windows<sup>®</sup> 8.1:

- **1** Len pre systém Windows® 8 a Windows® 8.1: ak chcete prepnút' na klasickú pracovnú plochu, vyberte dlaždicu Pracovná plocha.
- **2** Pravým tlačidlom kliknite na pracovnú plochu a vyberte položku **Rozlíšenie obrazovky**.
- **3** Kliknite na Rozbaľovací zoznam položky Rozlíšenie obrazovky a vyberte **2560 x 1440**.
- **4** Kliknite na **OK**.

V systéme Windows® 10:

- **1** Kliknite pravým tlačidlom myši na pracovnú plochu a kliknite na položku **Nastavenie obrazovky**.
- **2** Kliknite na položku **Rozšírené nastavenie zobrazenia**.
- **3** Kliknite na rozbaľovací zoznam položky **Rozlíšenie** a vyberte možnost' **2560 x 1440**.
- **4** Kliknite na tlačidlo **Použit'**.

Ak nevidíte možnost' 2560 x 1440, možno budete musiet' aktualizovat' ovládač grafickej karty. V závislosti od počítača vykonajte jeden z nasledujúcich postupov:

Ak máte stolový alebo prenosný počítač značky Dell:

• Prejdite na lokalitu **<http://www.dell.com/support>**, zadajte vašu servisnú značku a prevezmite si najnovší ovládač pre grafickú kartu.

Ak používate počítač inej značky než Dell (prenosný alebo stolový):

- Prejdite na lokalitu podpory pre váš počítač a prevezmite si najnovšie grafické ovládače.
- Prejdite na webovú lokalitu vašej grafickej karty a prevezmite si najnovšie ovládače grafickej karty.

### <span id="page-36-0"></span>**Používanie sklápania, otáčania a vertikálneho vysúvania**

**POZNÁMKA:** Toto sa vzťahuje na monitor so stojanom. Keď zakúpite akýkoľvek iný stojan, inštalačné pokyny vyhľadajte v príručke pre príslušný stojan.

### **Sklápanie, otáčanie**

Keď je stojan pripevnený k monitoru, monitor môžete nakláňat' a otáčat' tak, aby ste dosiahli najpohodlnejší uhol sledovania.

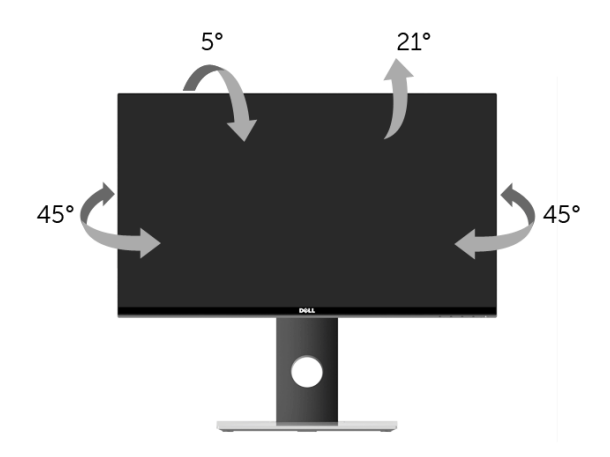

**POZNÁMKA:** Keď sa monitor dodáva z výroby, stojan nie je pripojený k monitoru. U

#### <span id="page-36-1"></span>**Vertikálne vysúvanie**

**POZNÁMKA:** Stojan sa vysúva vertikálne až o 130 mm. Nižšie uvedený obrázok U znázorňuje ako vertikálne vysunút' stojan.

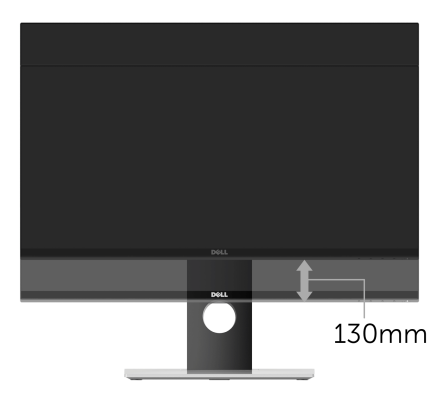

### <span id="page-37-0"></span>**Rotácia monitora**

Kým začnete monitor otáčať, monitor by mal byť úplne vertikálne vysunutý (Vertikálne [vysúvanie](#page-36-1)) a úplne sklopený nahor, aby nedošlo k zásahu spodného okraja monitora.

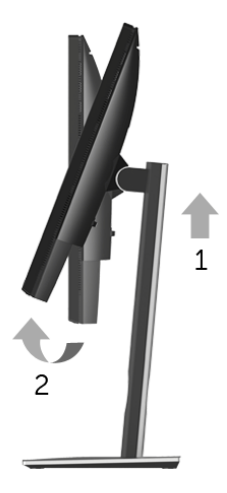

*Otočit' v smere hodín*

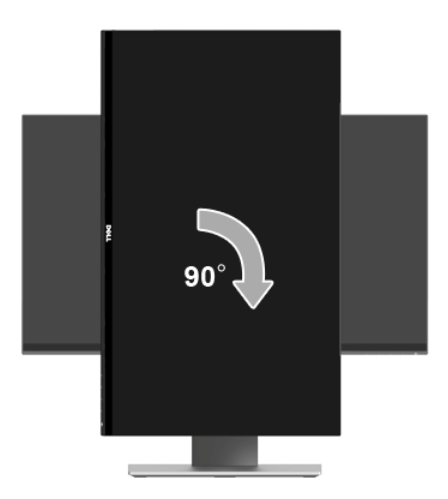

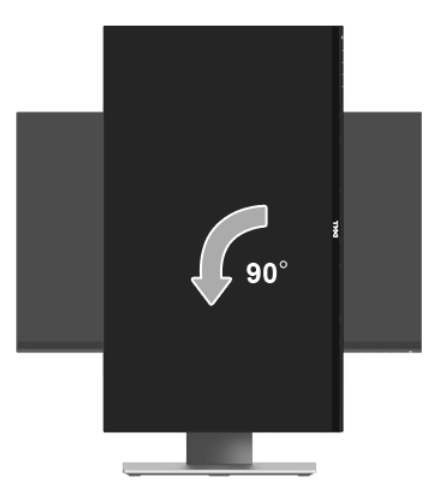

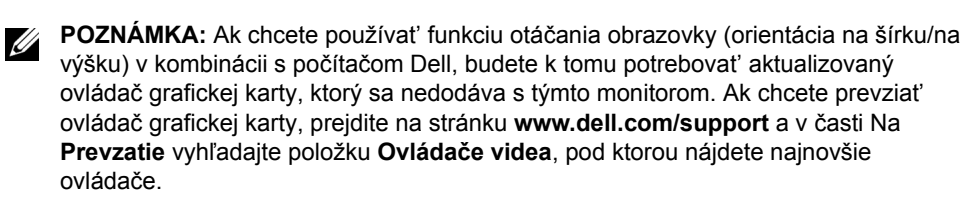

**POZNÁMKA:** Keď sa nachádzate v *režime zobrazenia na výšku*, môže dôjst' k Ų poklesu výkonu v graficky náročných aplikáciách (3D hry atď.).

## <span id="page-39-0"></span>**Konfigurácia nastavení rotácie displeja vo vašom systéme**

Keď otočíte monitor, na základe nižšie uvedeného postupu musíte nakonfigurovat' nastavenia otáčania obrazovky vo svojom systéme.

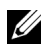

**POZNÁMKA:** Ak monitor používate s počítačom inej značky ako Dell, musíte prejsť na webovú lokalitu s ovládačom pre svoju grafickú kartu, prípadne webovú lokalitu výrobcu počítača, kde nájdete informácie o otáčaní "obsahu" zobrazeného na obrazovke.

Konfigurácia nastavení otáčania obrazovky:

- **1** Pravým tlačidlom kliknite na pracovnú plochu a kliknite na položku **Vlastnosti**.
- **2** Vyberte kartu **Nastavenie** a kliknite na položku **Rozšírené**.
- **3** Ak vlastníte grafickú kartu značky ATI, vyberte kartu **Otáčanie** a nastavte uprednostnené otočenie.
- **4** Ak vlastníte grafickú kartu značky nVidia, kliknite na kartu **nVidia**, v ľavom stĺpci vyberte možnost' **NVRotate** a potom zvoľte požadované otočenie.
- **5** Ak vlastníte grafickú kartu Intel®, vyberte kartu grafiky **Intel**, kliknite na položku **Vlastnosti grafiky**, vyberte kartu **Otáčanie** a potom nastavte požadované otočenie.
- **POZNÁMKA:** Ak nevidíte možnosť otočenia, prípadne táto možnosť nefunguje správne, prejdite na stránku **<www.dell.com/support>** a prevezmite si najnovší ovládač pre svoju grafickú kartu.

<span id="page-40-2"></span><span id="page-40-0"></span>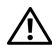

**UPOZORNENIE: Predtým, ako začnete vykonávat' ktorýkoľvek postup uvedený v tejto časti, si preštudujte Bezpeč[nostné pokyny.](#page-46-4)**

### <span id="page-40-1"></span>**Samokontrola**

Váš monitor poskytuje funkciu samokontroly, ktorá vám umožňuje skontrolovat', či váš monitor funguje správne. Ak je pripojenie vášho monitora a počítača správne, ale obrazovka monitora zostáva prázdna, vykonaním nasledujúcich krokov spustite samokontrolu monitora:

- **1** Vypnite počítač aj monitor.
- **2** Zo zadnej strany počítača odpojte video kábel. Z dôvodu zabezpečenia správnej činnosti samokontroly odpojte od zadnej strany počítača všetky digitálne káble.
- **3** Zapnite monitor.

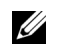

**POZNÁMKA:** Na obrazovke by sa dialógové okno (na čiernom pozadí) malo zobrazit' v prípade, že monitor nedokáže zistit' video signál a funguje správne. Počas režimu samokontroly bliká LED indikátor napájania bielou farbou.

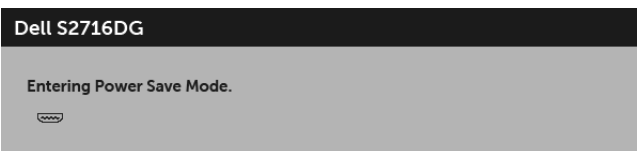

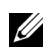

**POZNÁMKA:** Toto okno sa zobrazí aj počas normálnej prevádzky systému v prípade, že dôjde k odpojeniu alebo poškodeniu video kábla.

**4** Vypnite monitor a znovu pripojte video kábel, potom zapnite počítač aj monitor.

Ak sa na obrazovke vášho monitora nič nezobrazí po uplatnení predchádzajúceho postupu, skontrolujte grafickú kartu a počítač, pretože monitor funguje náležitým spôsobom.

## <span id="page-41-0"></span>**Zabudovaná diagnostika**

Váš monitor má zabudovaný diagnostický nástroj, ktorý pomáha určit', či anomália obrazovky, ku ktorej dochádza, je vnútorným problémom monitora alebo vášho počítača a video karty.

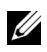

**POZNÁMKA:** Zabudovanú diagnostiku môžete spustit' len v prípade, že je video kábel odpojený a monitor je v *režime samokontroly*.

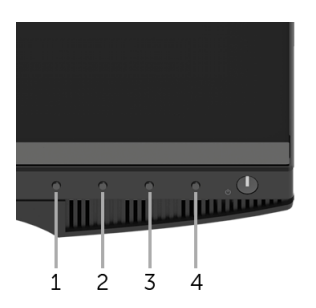

Spustenie zabudovanej diagnostiky:

- **1** Skontrolujte, či je obrazovka čistá (žiadne prachové čiastočky na povrchu obrazovky).
- **2** Zo zadnej strany počítača alebo monitora odpojte video káble. Monitor sa potom prepne do režimu samokontroly.
- **3** Na 2 sekundy súčasne stlačte a podržte **tlačidlo 1** a **tlačidlo 4** na prednom paneli. Zobrazí sa sivá obrazovka.
- **4** Pozorne skontrolujte prítomnost' anomálií na obrazovke.
- **5** Na prednom paneli znova stlačte **tlačidlo 4**. Farba obrazovky sa zmení na červenú.
- **6** Na displeji skontrolujte prítomnost' akýchkoľvek anomálií.
- **7** Zopakovaním krokov 5 a 6 skontrolujte displej na zelenej, modrej, čiernej, bielej obrazovke.

Kontrola je dokončená, keď sa objaví biela obrazovka. Skončite opätovným stlačením **tlačidla 4**.

Ak po použití zabudovaného diagnostického nástroja nezistíte žiadne anomálie obrazovky, monitor funguje správne. Skontrolujte video kartu a počítač.

## <span id="page-42-0"></span>**Bežné problémy**

Nasledujúca tabuľka obsahuje všeobecné informácie o bežných problémoch monitora, na ktoré môžete narazit' a možné riešenia.

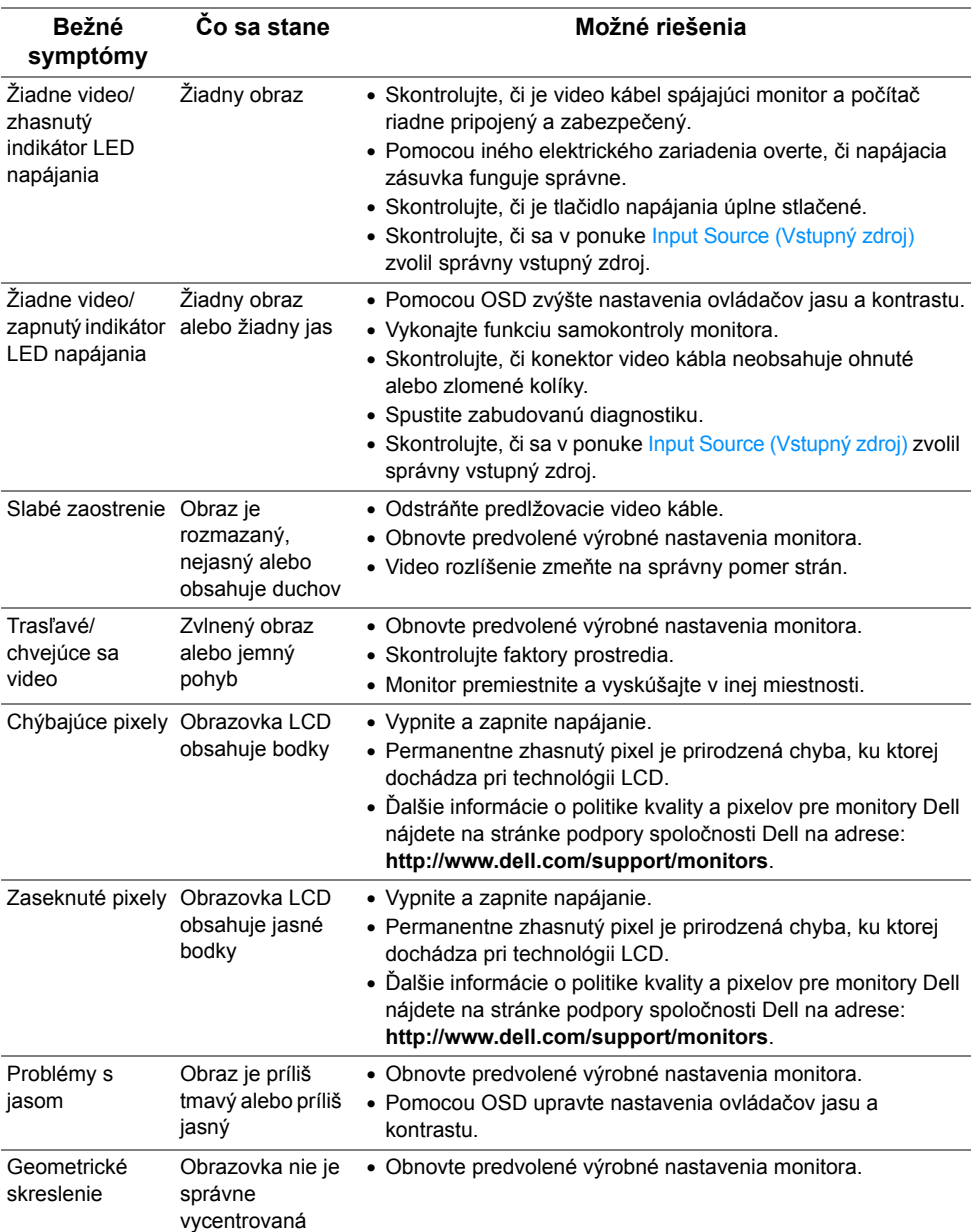

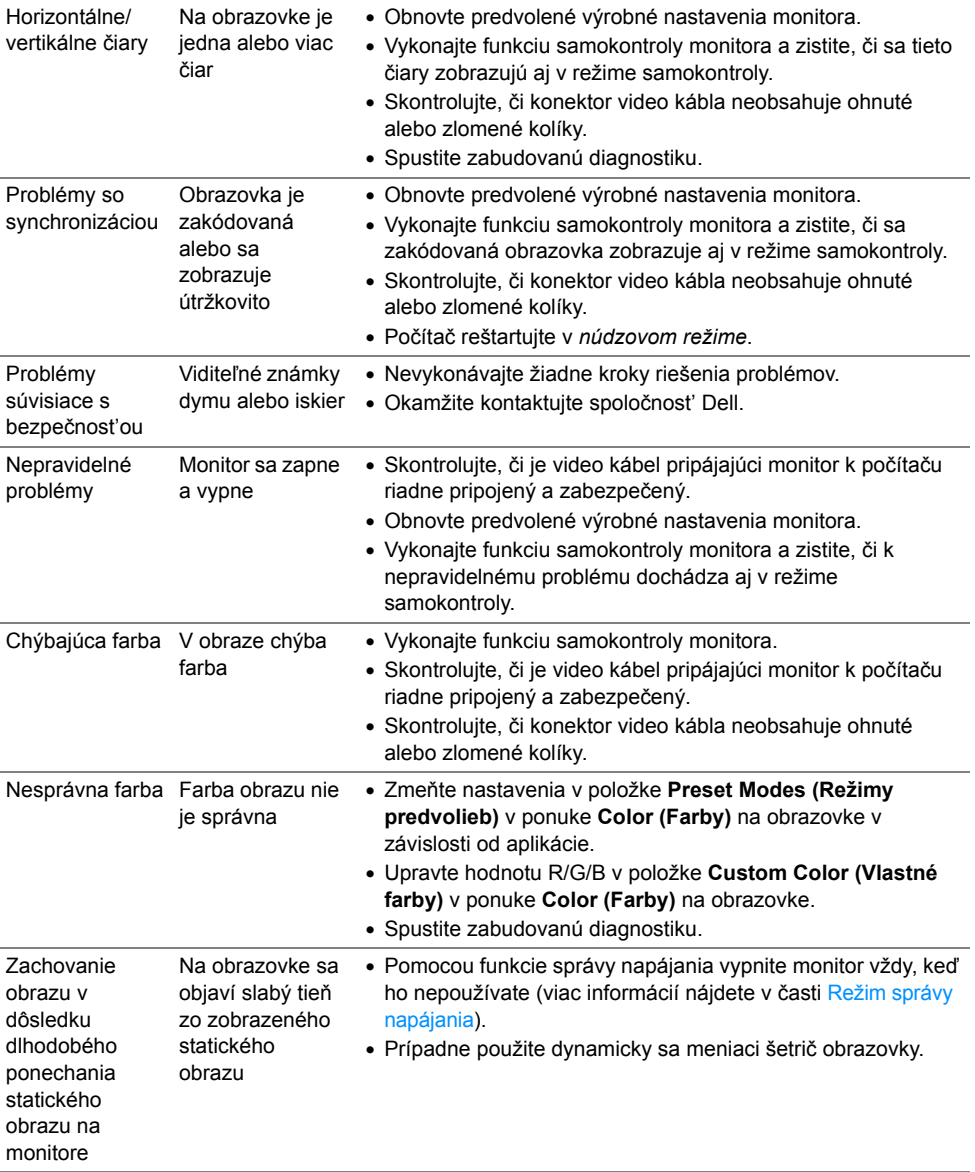

## <span id="page-44-0"></span>**Problémy špecifické pre produkt**

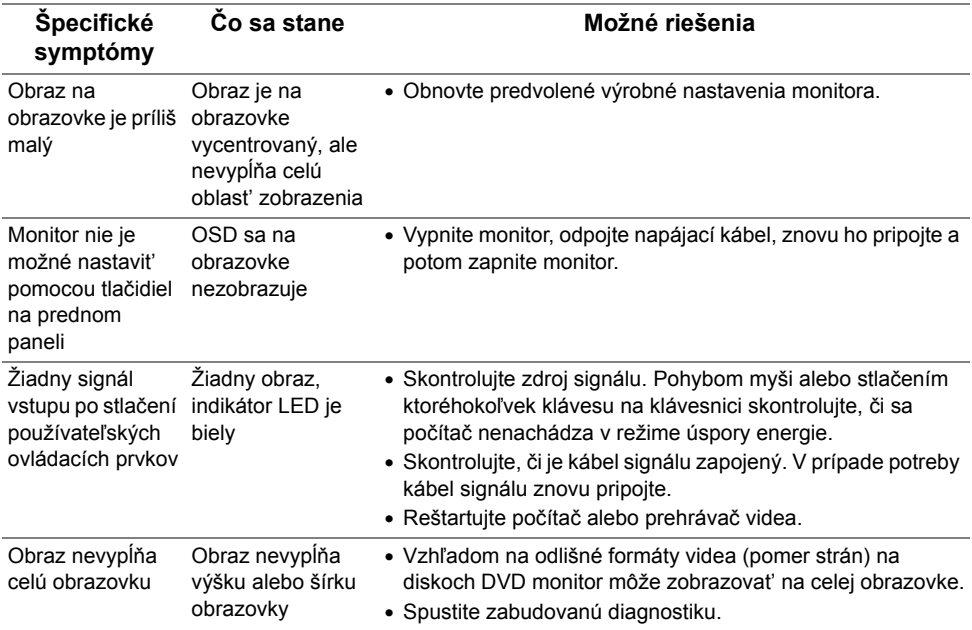

## <span id="page-45-1"></span><span id="page-45-0"></span>**Problémy špecifické pre rozhranie Universal Serial Bus (USB)**

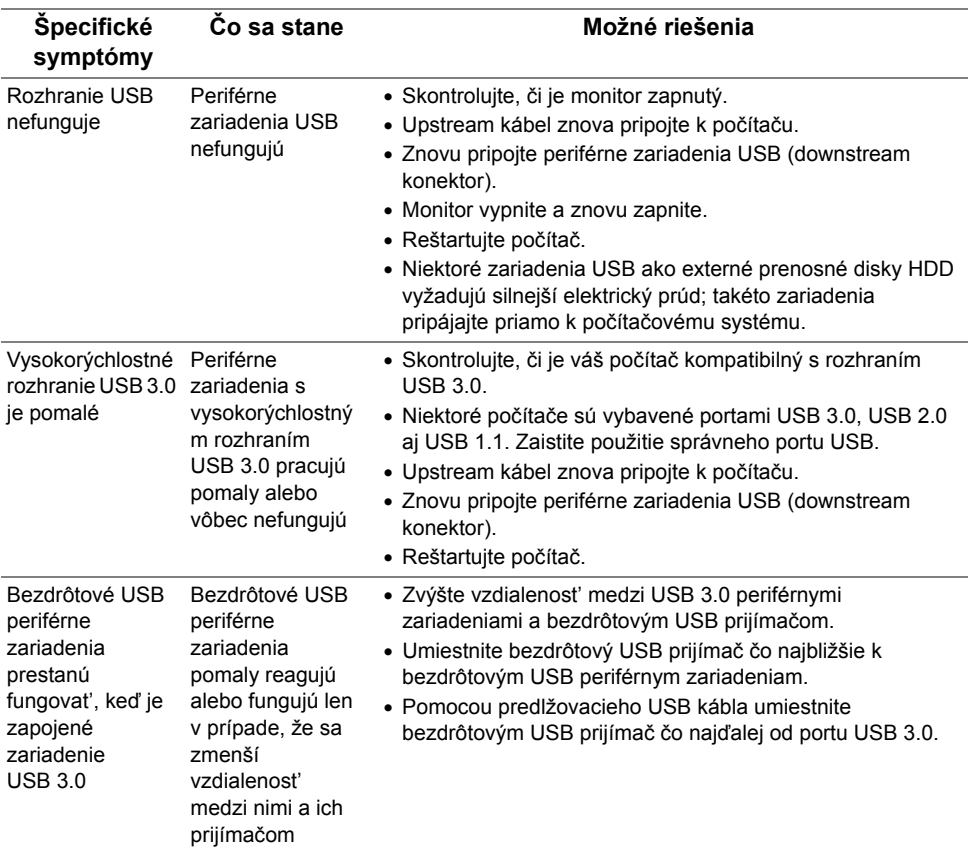

#### <span id="page-46-0"></span>**UPOZORNENIE: Bezpečnostné pokyny**

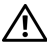

<span id="page-46-4"></span>**UPOZORNENIE: Použitie iných ovládacích prvkov, nastavení alebo postupov ako tých, ktoré sú popísané v tejto dokumentácii, môže mat' za následok vystavenie zásahu elektrickým prúdom, elektrickým rizikám a/alebo mechanickým rizikám.**

Informácie týkajúce sa bezpečnostných pokynov nájdete v dokumente Informácie o bezpečnosti, životnom prostredí a predpisoch.

### <span id="page-46-1"></span>**Oznámenia FCC (len USA) a ďalšie regulačné informácie**

Oznámenia FCC a ďalšie regulačné informácie nájdete na webovej lokalite regulačnej zhody, ktorá sa nachádza na adrese [www.dell.com/regulatory\\_compliance](www.dell.com/regulatory_compliance).

## <span id="page-46-3"></span><span id="page-46-2"></span>**Kontakt na spoločnost' Dell**

**Pre zákazníkov v USA je určené telefónne číslo 800-WWW-DELL (800-999-3355).**

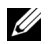

**POZNÁMKA:** Ak nemáte aktívne internetové pripojenie, kontaktné údaje nájdete v nákupnej faktúre, ústrižku na balení, účtenke alebo v katalógu výrobkov od spoločnosti Dell.

**Spoločnost' Dell poskytuje viacero on-line a telefonických možností na získanie podpory a služieb. Dostupnost' sa líši v závislosti od krajiny a výrobku a niektoré služby možno nebudú vo vašej oblasti k dispozícii.** 

- [Online technická pomoc www.dell.com/support/monitors](www.dell.com/support/monitors)
- Kontakt na spoloč[nost' Dell www.dell.com/contactdell](www.dell.com/contactdell)

### <span id="page-47-0"></span>**Nastavenie vášho monitora**

### **Nastavenie rozlíšenia obrazu**

Na dosiahnutie maximálne kvality obrazu v operačných systémoch Microsoft® Windows® nastavte rozlíšenie obrazu na **2560 x 1440** pixelov uskutočnením nasledujúcich krokov:

V systémoch Windows<sup>®</sup> 7, Windows<sup>®</sup> 8 a Windows<sup>®</sup> 8.1:

- **1** Len pre Windows® 8 a Windows® 8.1: ak chcete prepnút' na klasickú pracovnú plochu, vyberte dlaždicu Pracovná plocha.
- **2** Pravým tlačidlom kliknite na pracovnú plochu a vyberte položku **Rozlíšenie obrazovky**.
- **3** Kliknite na Rozbaľovací zoznam položky Rozlíšenie obrazovky a vyberte **2560 x 1440**.
- **4** Kliknite na **OK**.

V systéme Windows® 10:

- **1** Kliknite pravým tlačidlom myši na pracovnú plochu a kliknite na položku **Nastavenie obrazovky**.
- **2** Kliknite na položku **Rozšírené nastavenie zobrazenia**.
- **3** Kliknite na rozbaľovací zoznam položky **Rozlíšenie** a vyberte možnost' **2560 x 1440**.
- **4** Kliknite na tlačidlo **Použit'**.

Ako nevidíte odporúčané rozlíšenie medzi dostupnými možnost'ami, možno budete musiet' aktualizovat' váš grafický ovládač. Nižšie vyberte situáciu, ktorá najlepšie popisuje počítačový systém, ktorý používate a postupujte podľa uvedených krokov.

### **Ak máte stolový počítač značky Dell™ alebo prenosný počítač značky Dell™ s internetovým prístupom**

- **1** Prejdite na lokalitu **<www.dell.com/support>**, zadajte vašu servisnú značku a prevezmite najnovší ovládač pre vašu grafickú kartu.
- **2** Po inštalácii ovládačov pre váš grafický adaptér sa znovu pokúste nastavit' rozlíšenie na **2560 x 1440**.

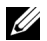

**POZNÁMKA:** Ak sa vám rozlíšenie nepodarí nastavit' na hodnotu 2560 x 1440, obrát'te sa na spoločnost' Dell™ a položte otázku ohľadom grafického adaptéra, ktorý tieto rozlíšenia podporuje.

#### **Ak máte stolový počítač, prenosný počítač alebo grafickú kartu inej značky, ako značky Dell™**

V systémoch Windows® 7, Windows® 8 a Windows® 8.1:

- **1** Len pre Windows® 8 a Windows® 8.1: ak chcete prepnút' na klasickú pracovnú plochu, vyberte dlaždicu Pracovná plocha.
- **2** Pravým tlačidlom kliknite na pracovnú plochu a kliknite na položku **Prispôsobenie**.
- **3** Kliknite na položku **Zmenit' nastavenie obrazovky**.
- **4** Kliknite na položku **Rozšírené nastavenie**.
- **5** Z popisu v hornej časti okna identifikujte dodávateľa vášho grafického ovládača (napr. NVIDIA, ATI, Intel atď.).
- **6** Vyhľadajte na webovej stránke poskytovateľa grafickej karty aktualizovaný ovládač (napríklad http://www.ATI.com ALEBO http://www.NVIDIA.com).
- **7** Po inštalácii ovládačov pre váš grafický adaptér sa znovu pokúste nastavit' rozlíšenie na **2560 x 1440**.

V systéme Windows® 10:

- **1** Kliknite pravým tlačidlom myši na pracovnú plochu a kliknite na položku **Nastavenie obrazovky**.
- **2** Kliknite na položku **Rozšírené nastavenie zobrazenia**.
- **3** Kliknite na rozbaľovací zoznam položky **Rozlíšenie** a vyberte možnost' **2560 x 1440**.
- **4** Z popisu v hornej časti okna identifikujte dodávateľa vášho grafického ovládača (napr. NVIDIA, ATI, Intel atď.).
- **5** Vyhľadajte na webovej stránke poskytovateľa grafickej karty aktualizovaný ovládač (napríklad http://www.ATI.com ALEBO http://www.NVIDIA.com).
- **6** Po inštalácii ovládačov pre váš grafický adaptér sa znovu pokúste nastavit' rozlíšenie na **2560 x 1440**.

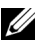

**POZNÁMKA:** Ak sa vám rozlíšenie nepodarí nastaviť na odporúčané rozlíšenie, obrát'te sa na výrobcu vášho počítača alebo zvážte kúpu grafického adaptéra, ktorý bude podporovat' rozlíšenie videa.